## **注意:** 本文件中所包含的信息若有修改,恕不另行通知。

本文件包含有受版权保护的专利资料。版权所有,未经杭州博日科技有限公司 事先书面同意,不允许对文件中的任何部分进行复印、重新制作或翻译成其它语言。

# *首次使用本仪器时,请务必先仔细阅读使用说明书!*

*产品专利号:ZL 98 2 44367.6 产品标准号:YZB/浙 0189-2007 本产品仅是用于科研*

文件编号: BYQ6053000000000SM 文件版本:2008 年 5 月 2.3 版

## **重 要 说 明**

#### **1 惯 例**

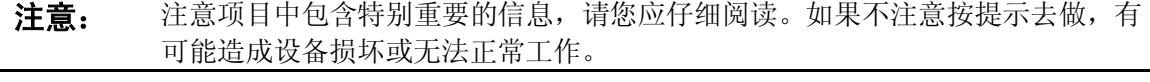

**警告!** 警告信息要求您特别小心做某一操作步骤或方法。如果没有正确地按照要求去做, 有可能导致严重的人身伤害。

#### **2 安 全**

在操作、维护和修理本仪器的所有阶段,都必须遵守下面的基本安全措施。如果不遵守这 些措施或本说明书其它地方指出的警告,便可能影响到仪器提供的保护。同时,这也会破坏设 计和制造的安全标准以及仪器的预期使用范围。

*杭州博日科技有限公司对用户不遵守下述要求所造成的一切后果,概不承担任何责任。*

```
注意: 本仪器是符合 GB4793.1 标准的Ⅱ类设备,防护等级 IP20。本仪器是室内使用的
产品。
```
#### **a) 仪器接地**

为了避免触电事故,仪器的输入电源线必须可靠接地。本仪器使用的是三芯接地插头,这 种插头带有一个第 3(接地)脚,只能配合接地型电源插座使用,这是一种安全装置。如果插头 无法插入插座内,则应请电工安装正确的插座,不要使接地插头失去安全作用。

#### **b) 远离带电电路**

操作人员不得擅自打开仪器。更换元件或进行机内调节必须由持证的专业维护人员完成。 不要在连接上电源线的情况下更换元件。

#### **c) 注意使用电源**

在连接交流电源之前,要确保电源的电压与仪器所要求的电压一致(允许±10%的偏差)。并 确保电源插座的额定负载不小于仪器的要求。

#### **d) 注意电源线**

本仪器通常应使用随机附带的电源线。如果电源线破损,必须更换不许修理。更换时必须 用相同类型和规格的电源线代替。本仪器使用时电源线上不要压任何东西。不要将电源线置于 人员走动的地方。

#### **e) 电源线插拔**

电源线插拔时一定要手持插头。插头插入时应确保插头完全插入插座,拔出插头时不要硬 拉电源线。

 $-1-$ 

## **f) 注意仪器的安放**

本仪器应安放时湿度较低、灰尘较少并远离水源(如靠近水池、水管等)的地方,室内应 通风良好,无腐蚀性气体或强磁场干扰。不要将仪器安放在潮湿的或灰尘较多的地方。

本仪器上的开口都是为了通风而设,为了避免温度过热,一定不要阻塞或覆盖这些通风孔。 单台仪器使用时,仪器两侧的通风孔与最近物体的距离应不小于 50cm。多台仪器同时使用时, 各台仪器之间的距离应不小于 100cm。另外不要在松软的表面上使用仪器,否则可能会阻塞仪 器底部的通风孔。

温度过高会影响仪器的性能或引起故障。不要在阳光直射的地方使用本仪器,并要远离暖 气、炉子以及其它一切热源。

长时间不使用本仪器时,应拔下电源插头,并用软布或塑料纸覆盖仪器以防止灰尘进入。

#### **g) 操作注意**

实验操作时,避免液体滴落在仪器上。

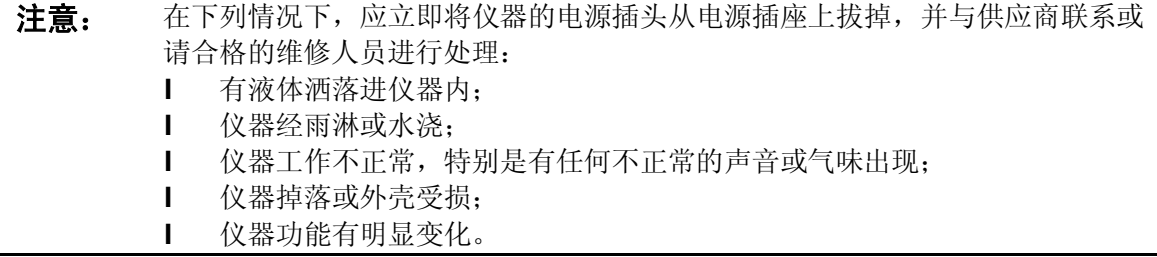

### **3 仪器标签**

**a) 标牌**

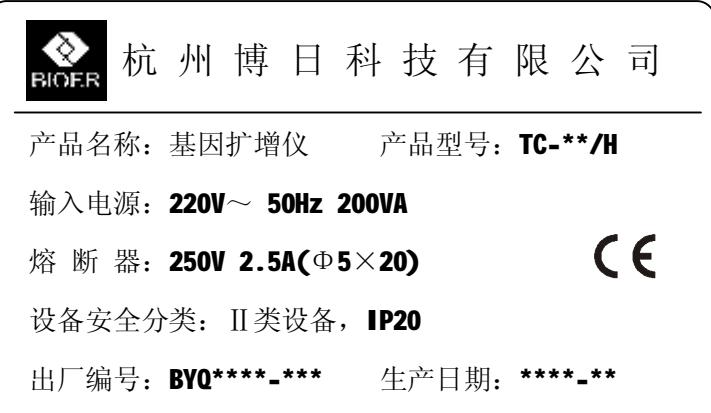

#### **b)警告标志**

# A V & HOT SURFACE!

**警告!** 本仪器有 2 处粘贴有'HOT SURFACE !'标志。在此标志附近的金属部分(模块和热 盖)在仪器运行程序时或程序运行刚结束后的一段时间内,严禁用身体的任何部 位接触,以免烫伤!

## **4 仪器维护**

本仪器应定期用干净软布蘸少量酒精清洗模块上的锥孔,以保证试管与锥孔接触充分,导 热良好。本仪器表面如有污迹,可用软布沾上清洁膏擦洗。

**警告!** 在仪器进行清洗表面时,必须切断电源。 仪器表面严禁用腐蚀性清洗剂清洗。

## **5 售后服务**

**具体保修内容及保修范围见保修卡。**

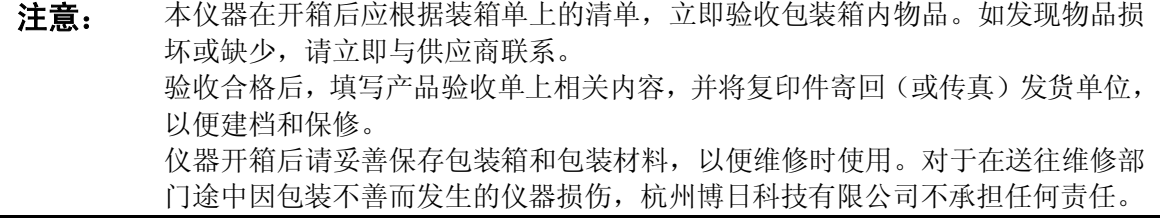

目 次

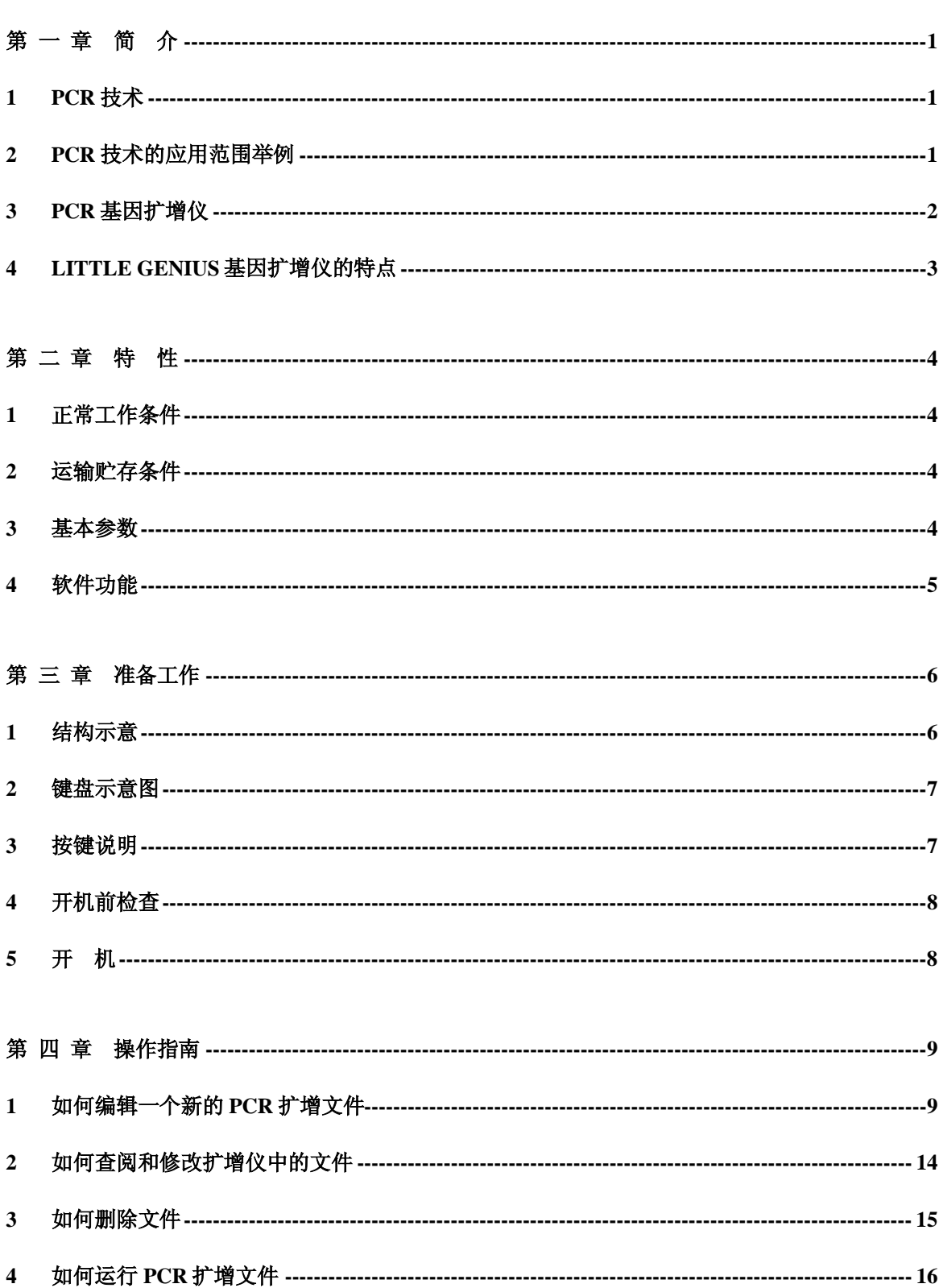

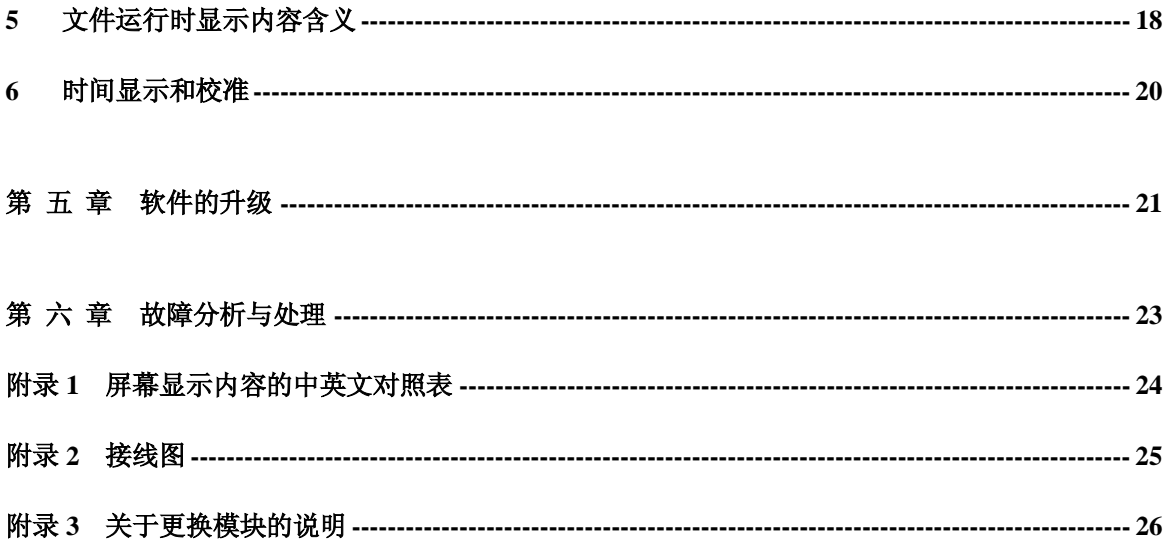

## **第 一 章 简 介**

本章内容主要有:PCR 技术简介和其应用范围举例,PCR 基因扩增仪简介以及 Little Genius 基因扩增仪的特点。

#### **1 PCR 技术**

聚合酶链反应(Polymerase Chain Reaction, 简称 PCR)技术是一种在体外模拟自然 DNA 复制过程的核酸扩增技术,亦称无细胞分子克隆技术。它是以待扩增的两条 DNA 链为模板, 在 一对人工合成的寡核苷酸引物的介导下,通过耐高温 DNA 聚合酶的酶促作用,快速、特异地扩 增出特定的 DNA 片段。由于它具有简单、快速、特异和灵敏的特点,所以自 1985 年 Mullis 发 明 PCR 技术和 1988 年 Erlich 发现耐高温 DNA 聚合酶以来,短短的几年间,该技术以惊人的速 度广泛应用于生命科学的各个领域,特别是在细胞学、病毒学、肿瘤学、遗传病学、法医学、 动植物免疫学等方面取得了令世人瞩目的成就,成为当代分子生物学发展史上的一个里程碑。

#### **2 PCR 技术的应用范围举例**

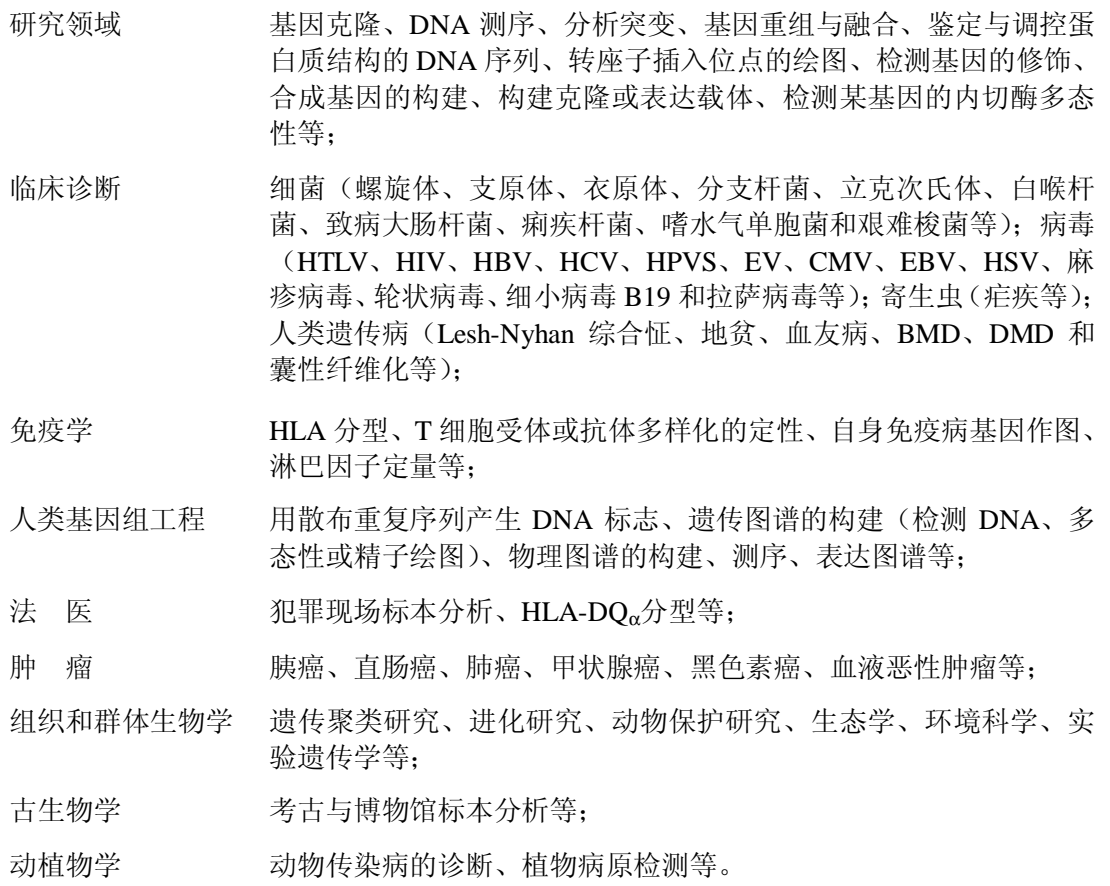

#### **3 PCR 基因扩增仪**

PCR 基因扩增仪是整个 PCR 实验最关键的仪器,它的性能决定了整个实验结果的准确性。 特别是扩增仪的恒温和变温的性能是决定基因片段完成变性、退火、延伸的最重要的参数。

#### **衡量 PCR 基因扩增仪的性能主要有以下技术指标:**

- 温度精确度 温度精确度代表了扩增仪的设置温度、显示温度和实际温度之间的偏 差,这一偏差的大小将直接影响基因片段完成变性、退火、延伸的质量。 一台好的扩增仪必须尽可能地缩小这个偏差;
- 升温/降温速率 快速的升降温速率不仅可以大大缩短整个 PCR 实验的时间,同时也能 保持反应物中酶的活性;
- 温度均匀性 优良的模块温度均匀性保证了同一批反应样本的扩增条件的一致性,从 而避免了因反应条件的不同而产生的假阳性或假阴性;
- 控温精度 温度控制精度是保证 PCR 扩增反应的各个阶段温度稳定性的重要指标, 它将直接影响 PCR 扩增的最终结果;
- 智能化程度 高智能化程度的扩增仪不仅能大大减轻实验人员的劳动强度,而且能保 证整个 PCR 扩增过程的顺利进行。

#### **常见的 PCR 基因扩增仪有以下几种:**

a) 梯度恒温水浴的基因扩增仪

这种基因扩增仪通常有 3 个不同温度的恒温水槽构成。通过一个自动控制的机械臂使装有 反应物的样本管在 3 个水槽中循环浸泡,从而完成变性、退火和延伸 3 个过程。

这种方式的扩增仪的特点是温度精确度、升降温速率、温度均匀性等性能都非常好。缺点 是智能化程度较低,无法完成一些较复杂的 PCR 过程。同时由于水槽中液体的蒸发和没有低温 保存功能,使这种扩增仪无法实现长时间的无人操作。由于在变温过程中将一个水槽中的样本 管突然加入另一个水槽中,会造成水槽中温度的波动。特别是污染问题是这种扩增仪的最大弊 端。因此,这种方式的扩增仪已经逐渐被市场所淘汰。

b) 压缩机制冷的基因扩增仪

这种基因扩增仪的中心是一个具有良好导热性材料制作(铝制或银制)的模块,模块上均 匀地分布着许多个锥形孔,锥形孔的形状与标准的离心试管一致以保证样本试管插入后能紧密 接触。模块由其下部的电阻丝加热升温,降温则通过压缩机来实现。通过微机控制加热和制冷, 从而实现 PCR 所需要的升温、降温和恒温。

这种方式的扩增仪的优点是智能化程度很高,体积较恒温水浴式的基因扩增也有所减小。 但由于压缩机制冷的惰性较大,不仅限制了模块的升降温速率(通常只能达到 1℃/秒),而且使 模块在降温时温度的下冲较大。同时在模块上靠近压缩机蒸发管的进出口处不可避免地出现温 度的偏差(进口处温度低,出口处温度高)。

 $-2-$ 

c) 热电制冷的基因扩增仪

这是目前最先进的基因扩增仪。其中心也是一个金属模块(也压缩机制冷的基因扩增仪相 同),模块的加热和制冷均有紧贴在其底部的热电制冷器来完成。这种扩增仪不仅保留了压缩机 制冷的基因扩增仪的高智能化程度,体积大大缩小。同时由于热电制冷器良好的温度响应特性, 使模块的控温精度和升降温速率都大大提高。而且由于热电制冷器布满了整个模块的底部,因 此模块的温度均匀性也非常出色。

早期由于热电制冷器的加工工艺问题,快速和频繁的升降温大大缩短了热电制冷器的使用 寿命。随着热电制冷器加工工艺的改进,长寿命的产品已经完全克服了这个缺点。因此,热电 制冷的基因扩增仪已逐渐成为市场的主流。

### **4 Little Genius 基因扩增仪的特点**

Little Genius 基因扩增仪是采用热电制冷器的基因扩增仪, 它具有以下特点:

- l 采用美国 ITI 的热电制冷技术和日本的质量管理模式制造的热电制冷元件,性能稳定可靠;
- l 变温速度快,升温速率大于 3.0℃/秒,降温速度大于 2.8℃/秒,可大大缩短实验的时间;
- l 具有升温速率和降温速率自动调整功能,可设置不同的升降温速率以模拟其它基因扩增仪 的温度变化条件;
- l 具有循环过程中温度和时间的自动修饰功能,优化 PCR 扩增条件;
- l 各文件之间具有自动连接功能,能够完成复杂的 PCR 扩增程序;
- l 扩增循环程序结束后,可自动降至 4℃保存样本,无需人员守侯;
- l 运行过程中可随时查看文件运行的总时间和剩余时间;
- Ⅰ 可选择采用热盖,防止离心试管内样品蒸发,试管内无需加石蜡油,操作方便,缩短了样 本处理时间;
- Ⅰ 具有断电记忆功能, 断电后当电源恢复供电时, 能自动继续执行未完成的工作。

# **第 二 章 特 性**

本章主要介绍了本仪器的使用和运输贮存条件,以及本仪器的基本参数、性能和功能。

## **1 正常工作条件**

环境温度:  $10^{\circ}\text{C} \sim 30^{\circ}\text{C}$ 相对湿度: ≤70% 使用电源: 220V~ 50Hz

**注意:** 仪器使用之前,请确认工作条件是否满足上述要求。特别注意电源线接地是否可 靠。

### **2 运输贮存条件**

环境温度:  $-20^{\circ}\text{C} \sim +55^{\circ}\text{C}$ 相对湿度: ≤80%

### **3 基本参数**

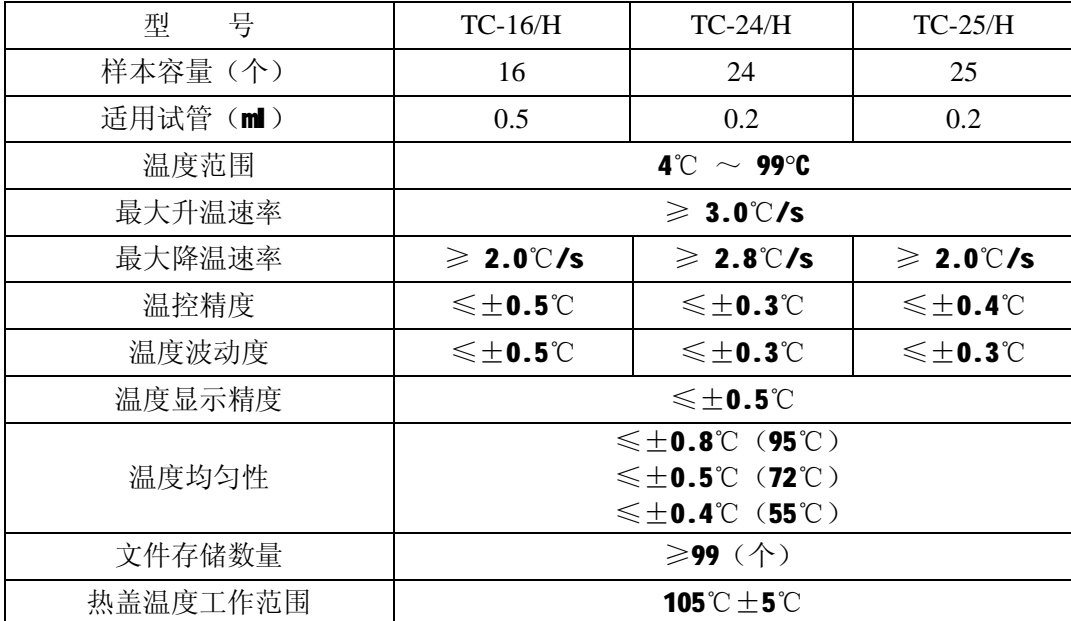

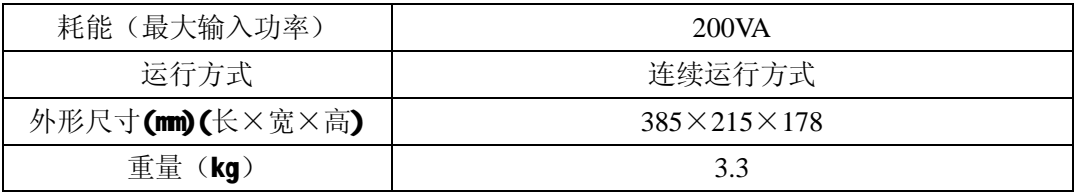

#### **4 软件功能**

- a) 文件编辑功能(包括文件编号, 各节的温度和时间, 循环次数的设置, 文件的查看、修改和 删除, 文件自动连接; 文件可编辑的最大循环步骤为 9、最长恒温时间为 99 分 59 秒、最长 恒温保存时间为 99 小时 59 分钟);
- b) 文件储存功能;
- c) 文件修改功能(包括升降温速率的调整,循环过程温度和时间的自动修饰,时间的显示和校 准);
- d) 文件运行时的温度、时间、循环次数的设置和即时值的显示功能(包括声音提示,文件运行 总时间和剩余时间的估计,故障保护和报警);
- e) 停止文件运行功能(包括暂停文件运行,停止文件运行,断电后自动恢复)。

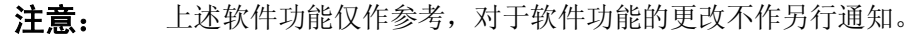

## **第 三 章 准备工作**

本章主要介绍本仪器的结构,操作键盘和各个按键的功能,以及在开机前的准备工作。首 次使用本仪器时,在开机前应首先熟悉本章内容。

#### **1 结构示意**

#### 1.1 整机结构

 整机结构部分包含:变温金属模块组件、开关电源模块(包含电源开关、熔断器座、电源 输入插座)微电脑控制系统、操作键盘、显示屏、热盖等。

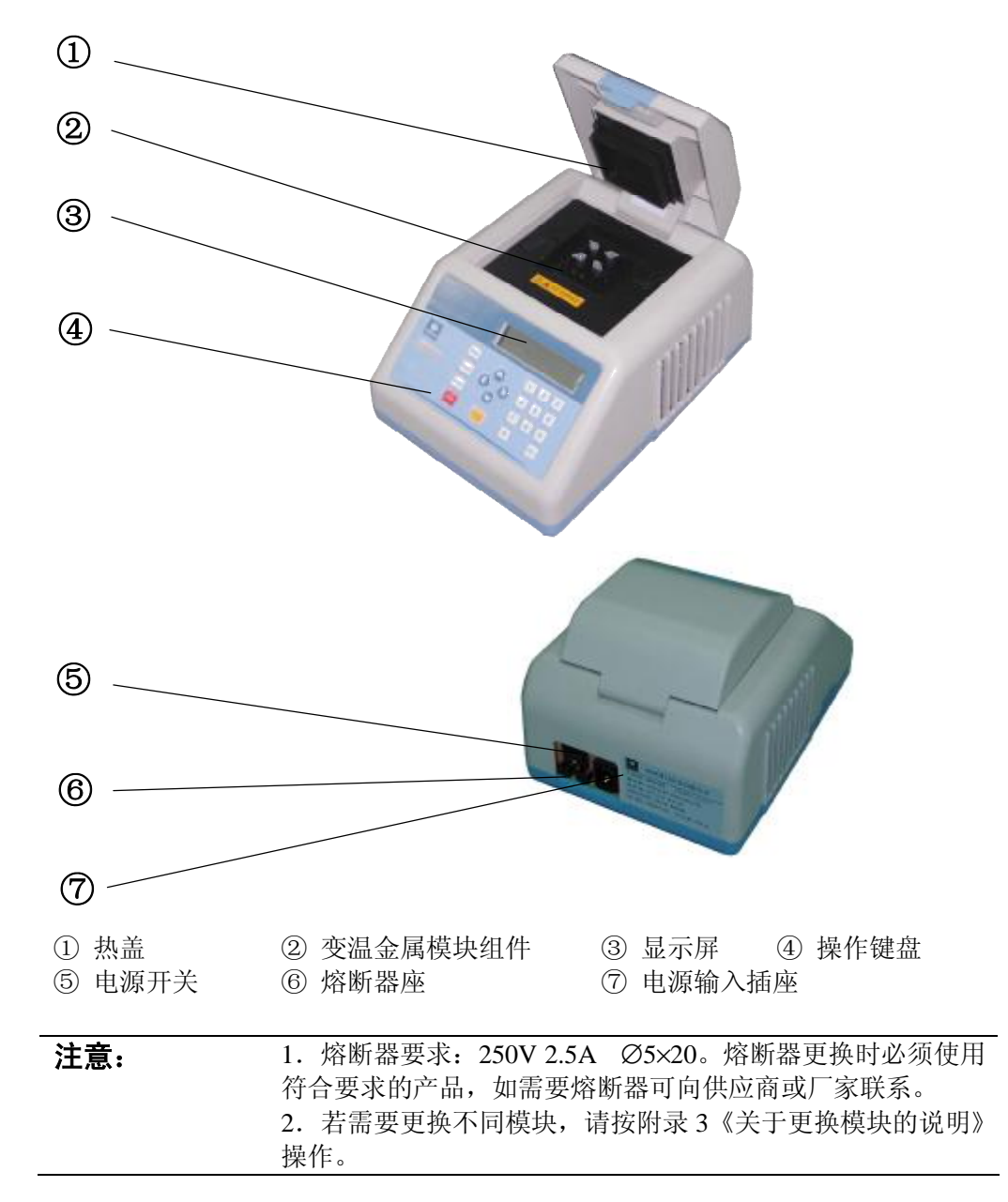

## **2 键盘示意图**

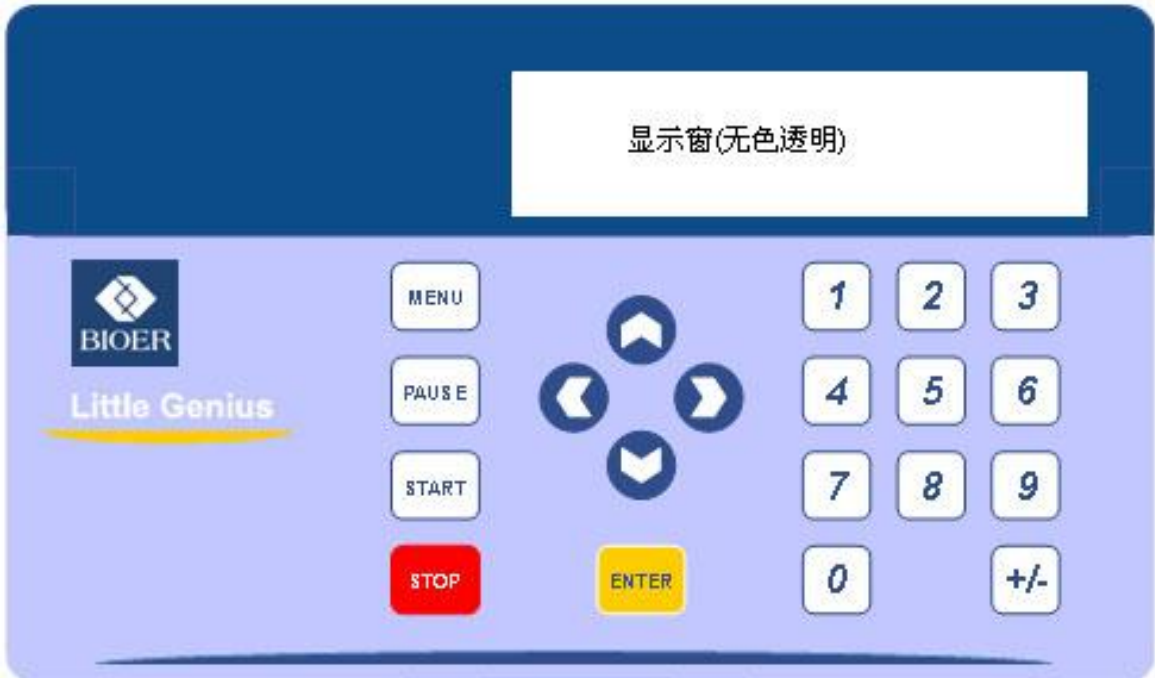

## **3 按键说明**

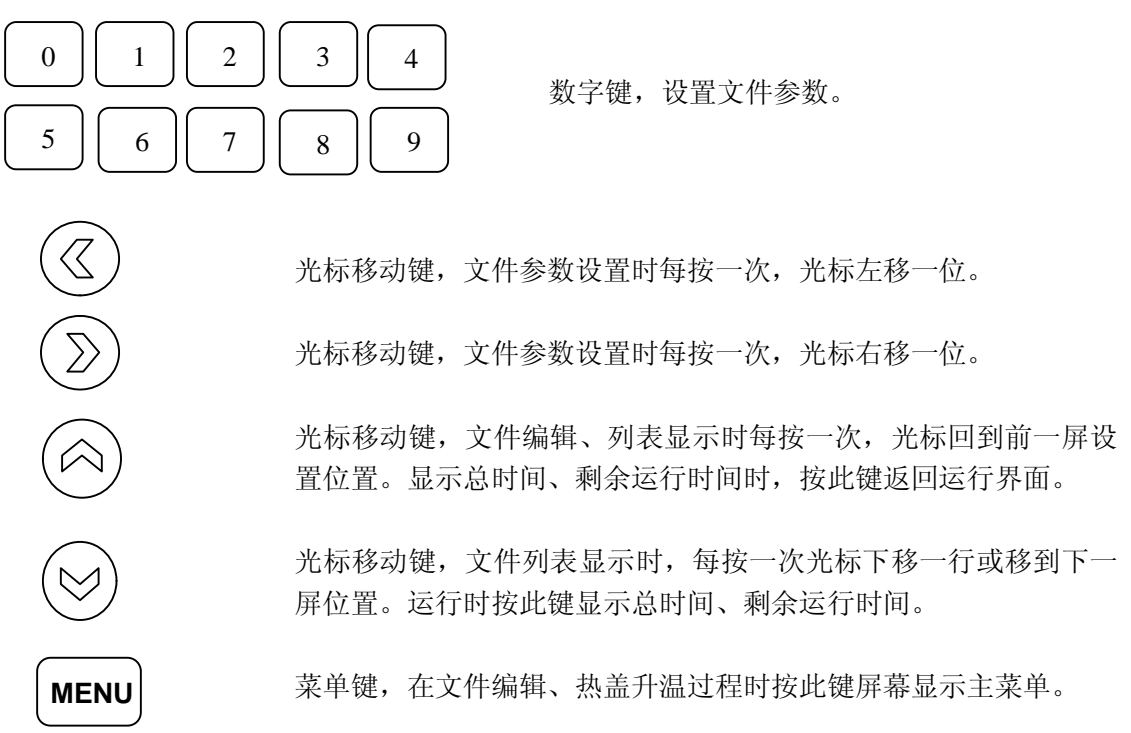

确认键,文件设置时按此键,接受当前屏幕显示的设置值并显示下 **ENTER**一屏的内容。 功能键,在编辑程序温度和时间修饰功能时作为"正、负"号转换。  $+/-$ 在设置升降温速率时,按此键恢复默认值。 Abort File? Press STOP or START 停止键,文件运行时按此键一次,屏幕将提示 **STOP** 提醒是否确定要中断正在运行的文件。再按一次此键,停止文件运 行并返回主菜单。 **START** 开始键,文件运行时按停止键一次后,再按此键,则取消停止。 Tb=55.1℃ Time= Pause

> 暂停键, 文件运行时按此键一次, 屏幕将出现 提示文件暂停运行,暂停时的温度 Tb(55.1℃),暂停时该节的剩余 时间(45 秒),已停止的时间(66 秒)。此时若再按此键一次,文件将 恢复运行,若暂停时间超过99秒,则扩增仪将自动恢复运行。当文 件运行到保温(Soak)程序时,按此键将停止保温程序。 Pause:66

#### **4 开机前检查**

**PAUSE**

在插上插头将仪器通电以前,应先确认以下内容:

- 1 电源是否与仪器要求的电压相符合;(电源要求见本文件的第二章)
- 2 确认电源线插头已可靠插入电源插座中;
- 3 电源线接地可靠。

#### **5 开 机**

打开电源开关,扩增仪会发出"嘟嘟"2 声,表明电源已接通,此时屏幕将显示"**self test** …", 仪器将进行自检。自检大约需要 1∼2 分钟,请耐心等候。若自检没有发现问题屏幕将出现主菜 单,以下就可以进行 PCR 扩增文件的编辑、查阅修改和删除等操作。

 $- 8 -$ 

# **第 四 章 操作指南**

本章详细介绍了 PCR 扩增文件的编辑、查阅、修改和删除的方法,以及如何运行 PCR 扩增文 件。同时还介绍了文件运行过程中显示内容的含义。还有仪器内部时钟的查看和校准。

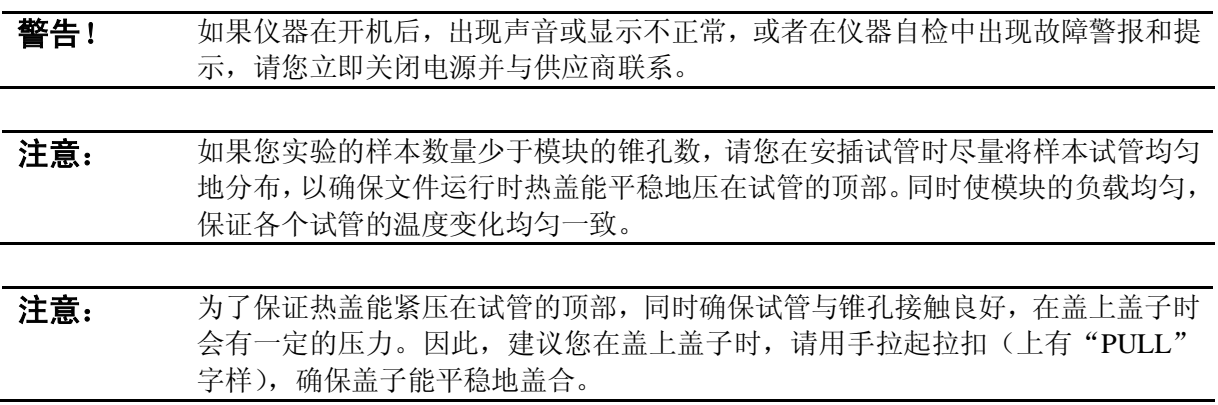

J 准备好了吗?让我们开始吧!

### **1 如何编辑一个新的 PCR 扩增文件**

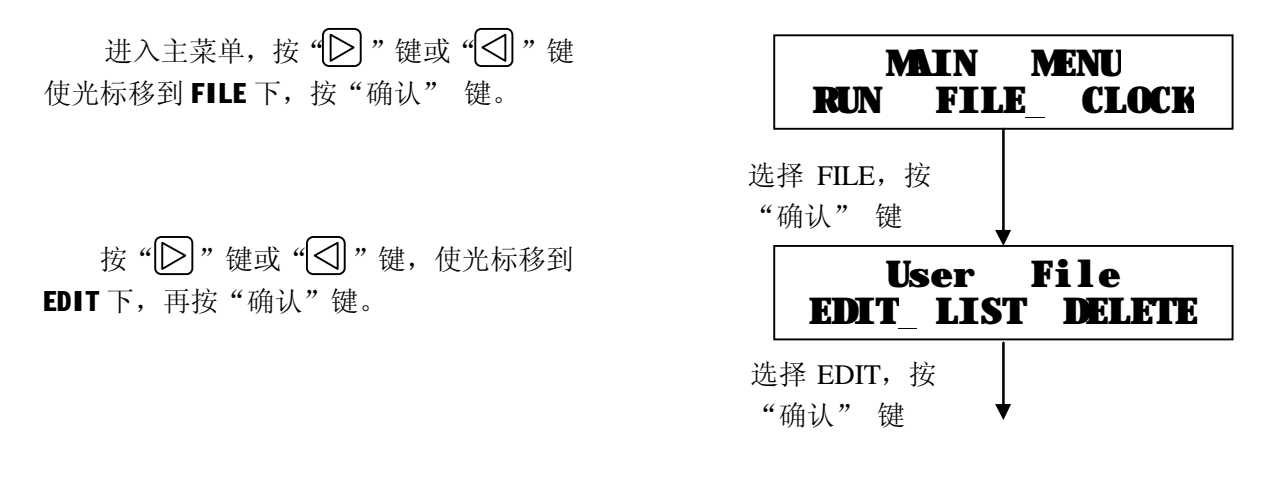

**注意:** 如果屏幕显示"**Memory Full**",则表示仪器的存储器已满。要编辑新的文件,必 须删除一些文件。如何删除文件,详见本章 3 如何删除文件。

按"数字键"和" $\left[\sum\right]$ "键或"< 输入预变性的温度(如 94℃)和时间(如 10 分钟),再按"确认"键。

按"数字键"和" $\left[\sum\right]$ "键或" $\left[\bigtriangleup\right]$ "键, 输入循环程序节#1(变性)的温度(如 94°C) 和时间(如1分钟),再按"确认"键。

按"数字键"和" $\bigcirc$ ]"键或" $\bigcirc$ ]"键, 输入循环程序节#2(退火)的温度(如 55°C) 和时间(如1分钟30秒),再按"确认"键。

按"数字键"和" $\bigcap$ "键或" $\bigcap$ "键, 输入循环程序节#3(延伸)的温度(如72℃) 和时间(如2分钟),再按"确认"键。

PCR 实验的循环程序通常为 3 节, 所以 节#4 一般为终止节,将时间设置为 0,则表 示此节为终止节。

也可设置非 0 的温度和时间值,使此节 作为循环程序的其中一节。

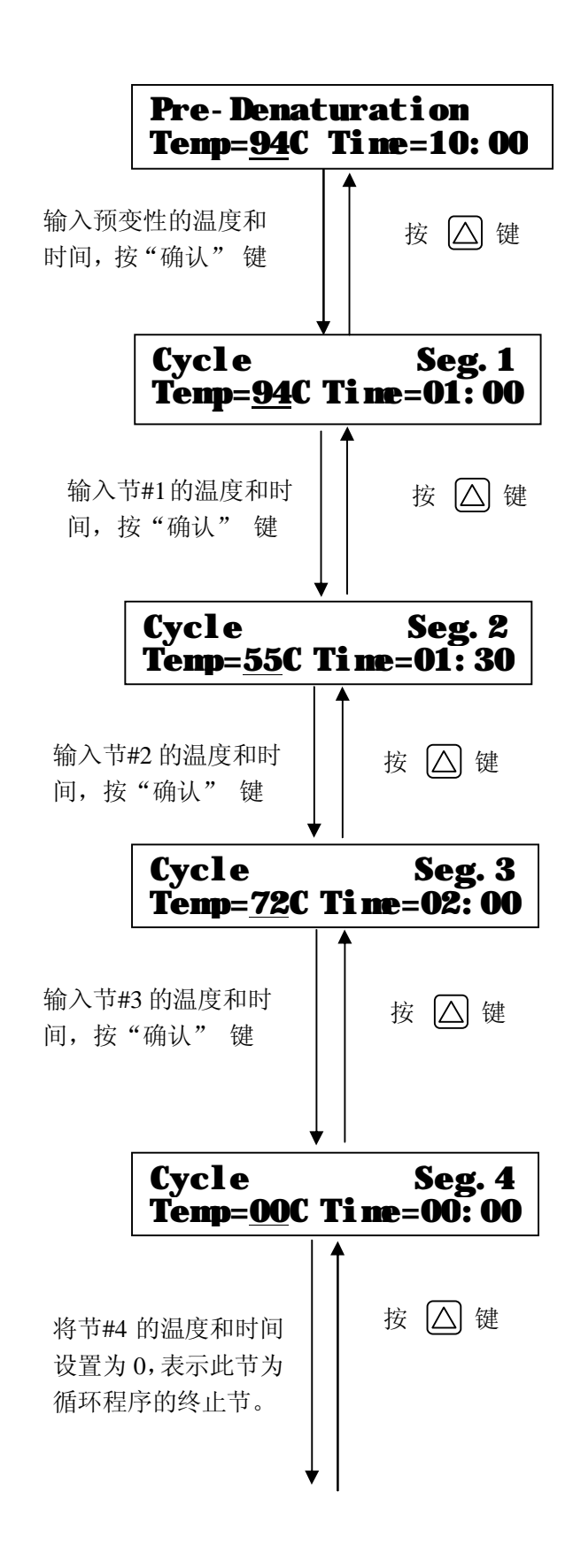

Little Genius 基因扩增仪的循环程序 最多可达 9 节,从循环节#1 开始以后的任何 节,只要将时间设置为 0,则该节将作为终 止节。

按" $[D]$ "键或" $\bigodot$ "键,选择程序温 度和时间自动修饰功能。选择"ON", 则仪 器将执行温度和时间自动递增或递减。选择 "OFF", 则关闭此功能。

按" " " 键和 " 数字键 " 输入每次循 环节#1 递增或递减的温度和时间。(其中 "+"表示递增,"-"表示递减)

如节#1 每次循环温度增加 0.1℃, 时间 增加 1 秒。

按"十一"键和"数字键"输入每次循 环节#2 递增或递减的温度和时间。

按"十"禮和"数字键"输入每次循 环节#3 递增或递减的温度和时间。

按"数字键",输入循环次数(如30次), 再按"确认" 键。

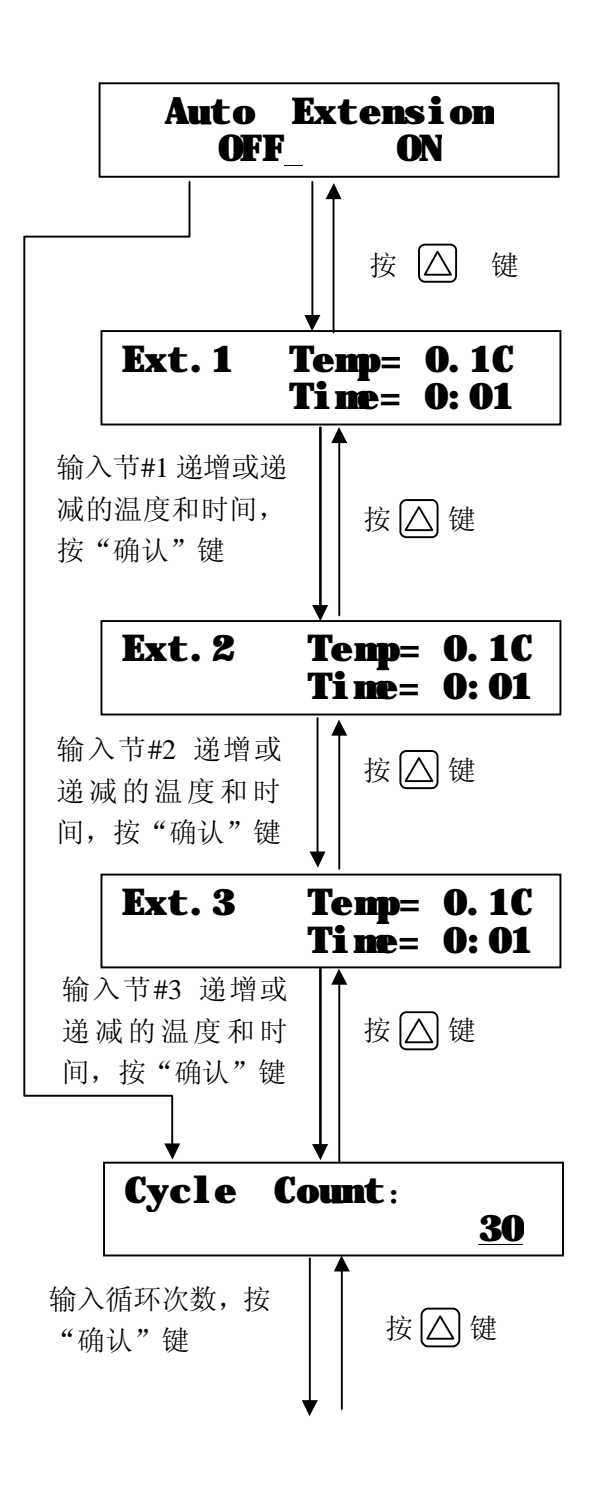

按"数字键"和" $\left[\sum\right]$ " 键或" $\left[\bigcirc\right]$ "键, 输入终反应的温度(72°C)和时间(5 分钟), 再按"确认"键。

若不需要终反应,则将时间值设置为0。

按" $\bigcap$ "键或" $\bigcap$ "键, 选择是否要 连接运行已储存的其它文件。

选择 YES, 显示屏显示已储存的文件名 称。按"♡" 键可逐个显示已有的文件名 称。当显示到要连接的文件名称时,按"确 认"键,此时文件已连接。

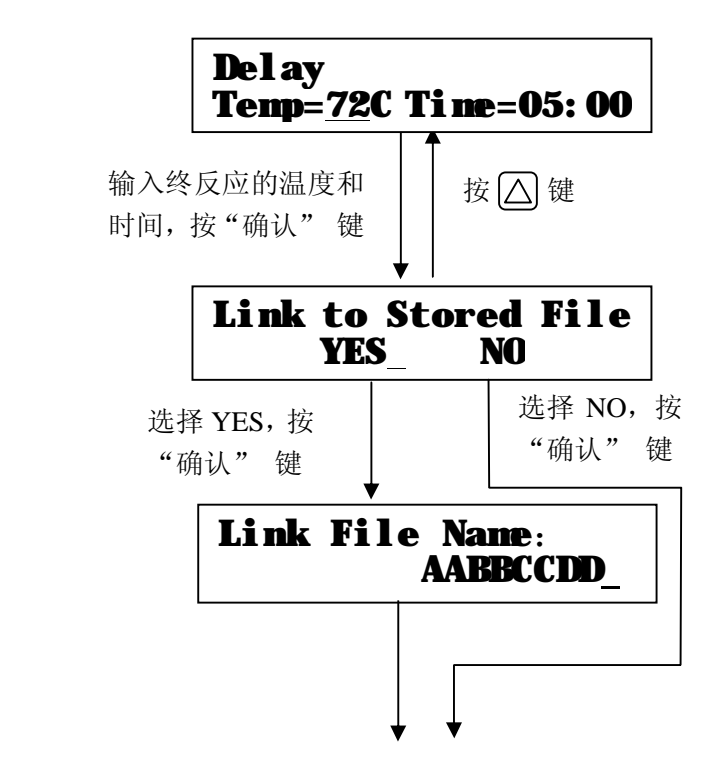

**注意:** 如果您想要把几个新文件连接(Link)起来,您必须先编辑被连接的文件。例如:要 把文件 A、B、C 连接起来, 必须先编辑文件 C, 然后在编辑文件 B。在编辑文件 B 时,选择连接文件 C。最后编辑文件 A,编辑时选择连接文件 B。 文件连接后,运行第1个文件结束后,仪器将自动运行被连接的文件。

PCR 扩增文件编辑结束, 此时可选择直 接运行刚编辑的文件,或是储存该文件。

将光标移到 STORE 下, 按"确认"键储 存此文件。

若选择 RUN, 扩增仪将运行此编辑好的 文件(如何运行,详见本章 4 如何运行 PCR 扩增文件)。

按"数字键"或按" $\nabla$ "键或" $\Delta$ " 键,输入文件名称的第 1 个字母,按"确认" 键光标向右移 1 格。按同样方法输入第 2 个 字母。文件名称最多为 8 位

如果扩增仪中已经有与输入文件名称 相同的文件存在,显示屏将提示是否要覆盖 原有的文件内容。将选择 YES 下, 则原来的 文件内容将被新的文件内容代替;若不想更

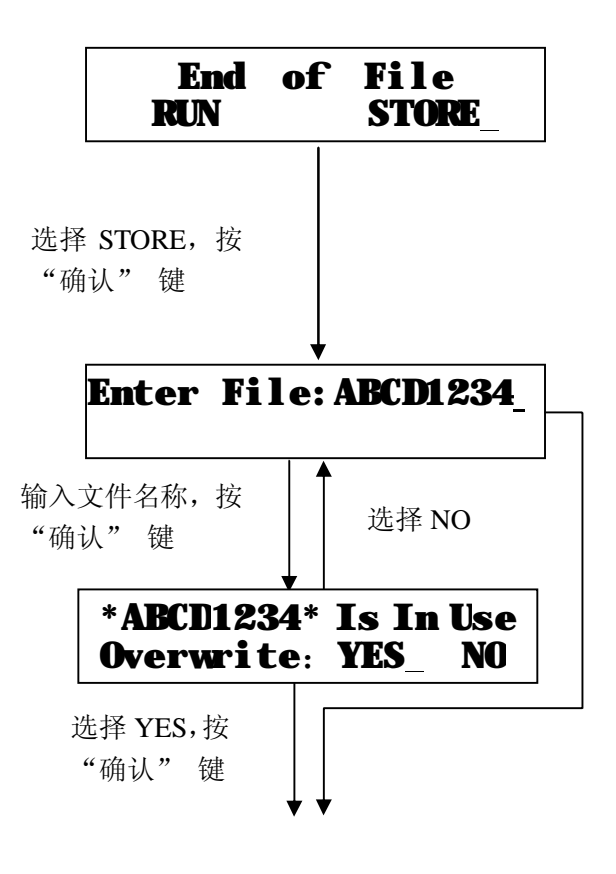

改原来的文件内容,则选择 NO 回到前一屏, 重新输入新的文件名称。

文件已存入。

将光标移到"RUN"下,按"确认"键 则运行此文件。选择"MENU"或按"菜单" 键,则回到主菜单。

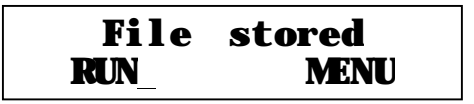

**注意:** 在文件编辑过程中,按"菜单"键,可停止编辑并返回主菜单。若要修改前面编辑 的内容, 则按" $\overline{\triangle}$ "键返回上一屏内容。

## **2 如何查阅和修改扩增仪中的文件**

进入主菜单, 按" $\bigcirc$ " 键或" $\bigcirc$ " 键 使光标移到 FILE 下, 按"确认" 键。

按" $\boxed{\triangleright}$ "键或" $\boxed{\triangleleft}$ "键,使光标移到  $LIST$  下, 再按"确认"键。

显示屏显示扩增仪中已有的文件的名 称和储存的时间。按编号的循序排列。

按" $\nabla$ ,"键或" $\Delta$ ,"键,可以查阅所 有储存的文件编号和该文件储存的日期。

如果要查阅某个文件(如 ABCD1234 文 件)的具体内容或修改某些参数,则按上下 "光标移动键"将光标移到要查阅或修改的 文件名称下, 按"确认"键。

显示屏逐屏显示文件的内容。 若要修改,则按"数字键"和"光标移 动键"修改温度和时间值。(方法参考本章 1 编辑一个新的 PCR 扩增文件)

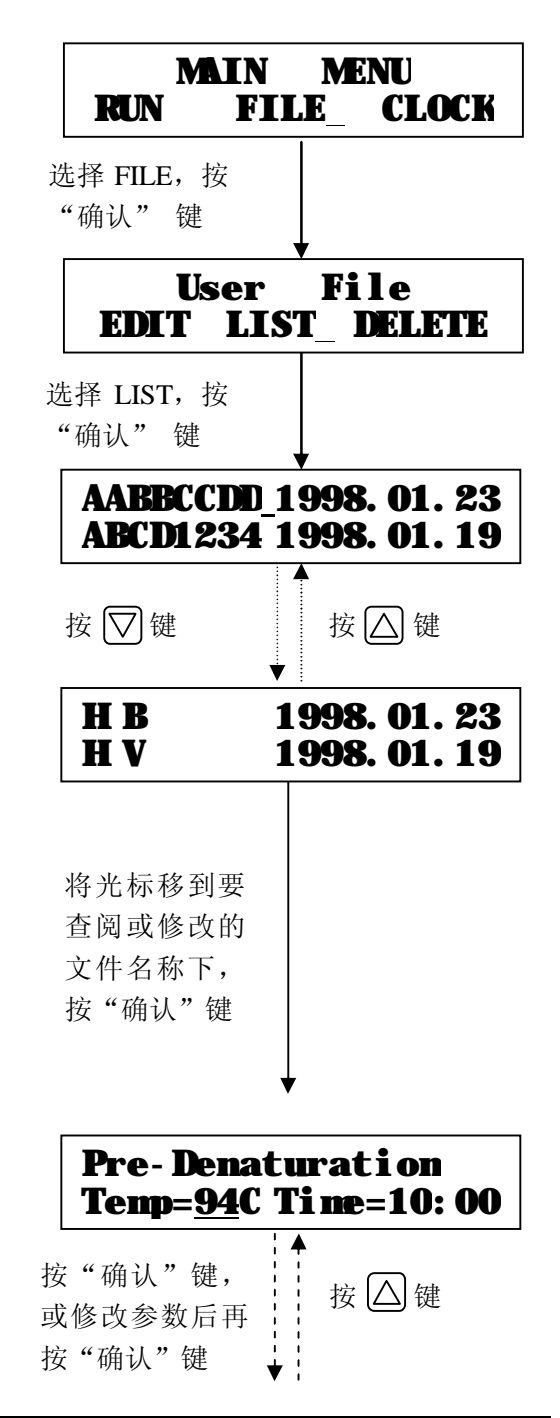

**注意:** 如果扩增仪中没有文件,则选择查阅文件时,屏幕将显示"**No File In Memory**", 提示您仪器中没有文件存在。此时按"菜单"键返回主菜单。

### **3 如何删除文件**

讲入主菜单, 按" $\boxed{\triangleright}$ " 键或" $\boxed{\triangleleft}$ " 键 使光标移到 FILE 下, 按"确认" 键。

按" $D$ "键或" $\bigcirc$ "键,使光标移到 **DELETE** 下, 再按"确认"键。

显示屏提示,选择删除所有文件还是删 除其中某个文件。

将光标移到 ALL 下, 按"确认"键选择 删除所有文件。

将光标移到 File 后, 按' $\nabla$ ] "键或" $\triangle$ ] " 键,逐个显示已储存的文件名称。当显示到 要删除的文件名称时,再按"确认"键选择 删除该文件。

选择删除文件后,显示屏提示是否确定要删 除文件。

将光标移到 YES 下,再按"确认"键删 除文件。

将光标移到 NO 下, 再按"确认"键则 取消文件删除, 回到主菜单。

文件被删除,按"确认"键回到主菜单。

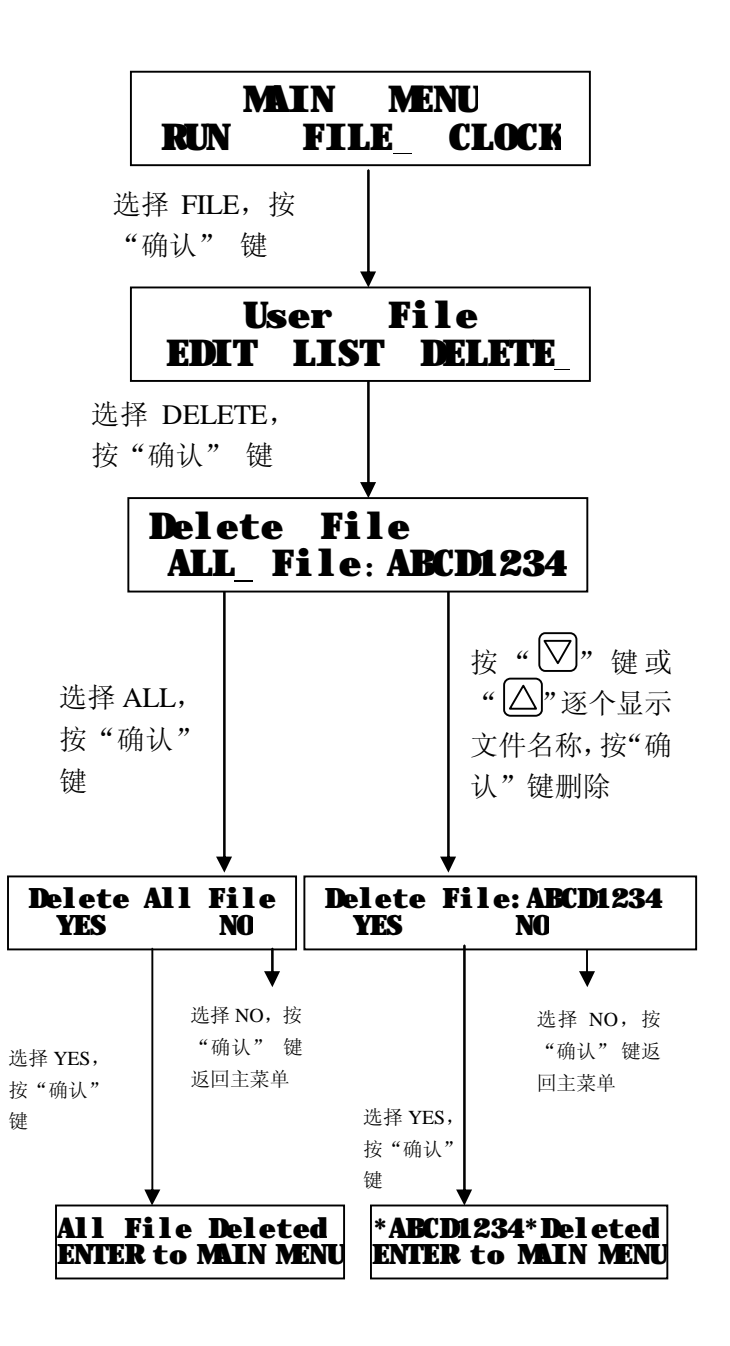

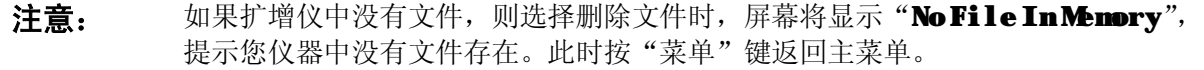

# **4 如何运行 PCR 扩增文件**

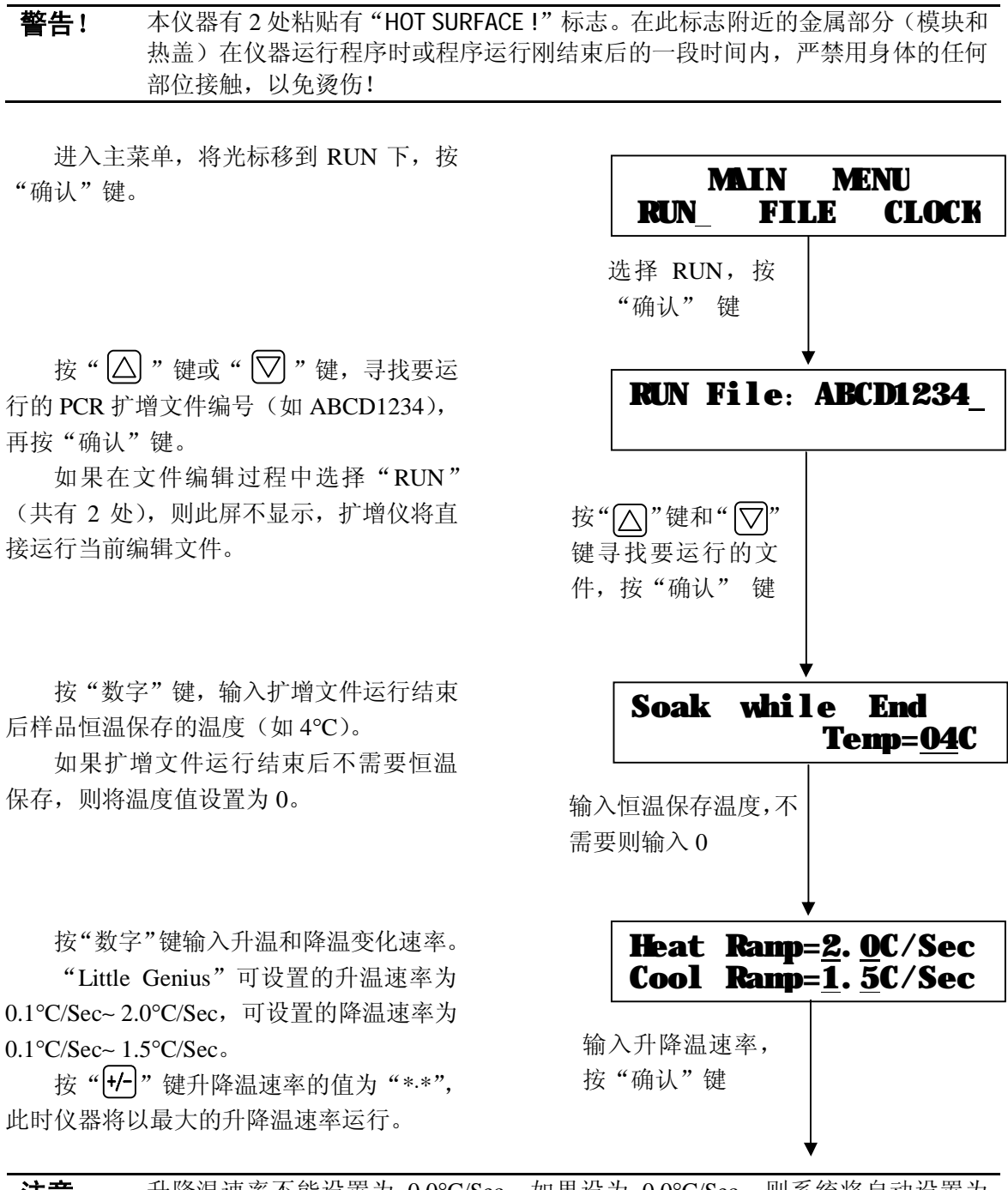

**注意:** 升降温速率不能设置为 0.0°C/Sec。如果设为 0.0°C/Sec,则系统将自动设置为 \*⋅\*°C/Sec,仪器将以最大的升降温速率运行。

显示屏提示,是否需要开启热盖。 将光标移到 ON 下, 按"确认"键则开 启热盖,运用此功能使 PCR 实验过程中, 在离心试管中的样品上不再需要加防止蒸 发的石蜡油。

热盖开启后,显示屏提示热盖正在加热 请等待(大约需几分钟)。显示屏的右上角 的数字为热盖的温度,当热盖温度达到 105°C 时,扩增仪将使热盖保持这个温度, 同时 PCR 扩增文件开始运行。

不使用热盖功能,则扩增仪将直接运行 PCR 扩增文件。

当文件运行结束后,如果在运行模式中 设置了恒温保存功能,显示屏将显示恒温保 存的设置温度、实际温度和已保存的时间 (如右图所示)

此时,如果您想停止仪器运行,则按"停 止"键可终止恒温保存。显示屏显示文件运 行结束,并显示总的运行时间。

如果运行模式中没有设置恒温保存功 能(Soak 温度设置为 0),则文件运行结束 后显示屏显示文件总的运行时间。同时伴有 "嘟…嘟…"的声音提示。

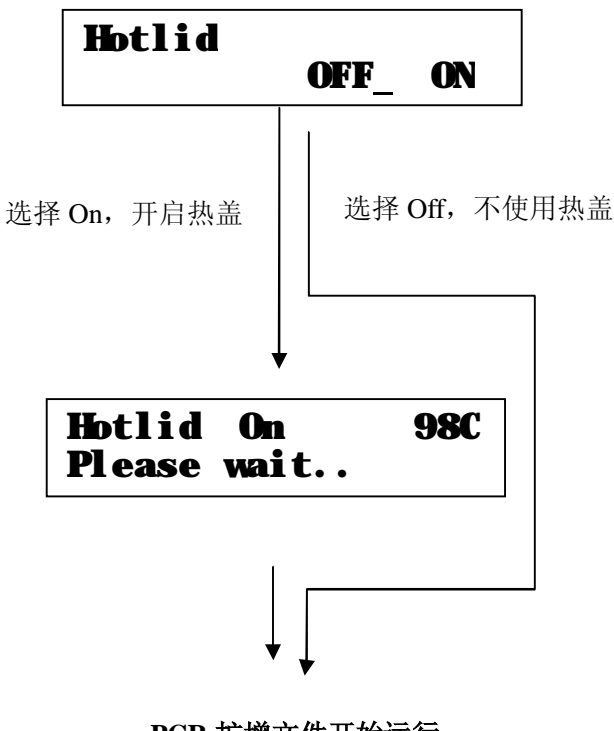

**PCR 扩增文件开始运行**

Soak Set Temp=04C Tb=04.1C Time=01:23

RUN Over Total Time=02:34

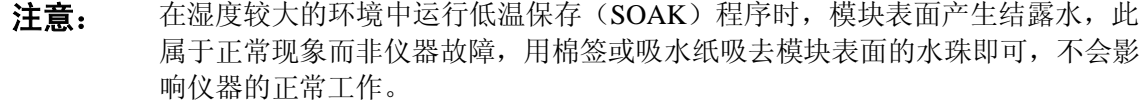

## **5 文件运行时显示内容含义**

#### **预变性运行显示内容含义**

- ① 当前正在运行预变性程序。
- 2 设置温度, 94℃
- ③ 设置时间,10 分钟 ④ 实际温度,94.1°C。
- 实际运行所剩的时间,5分23秒。

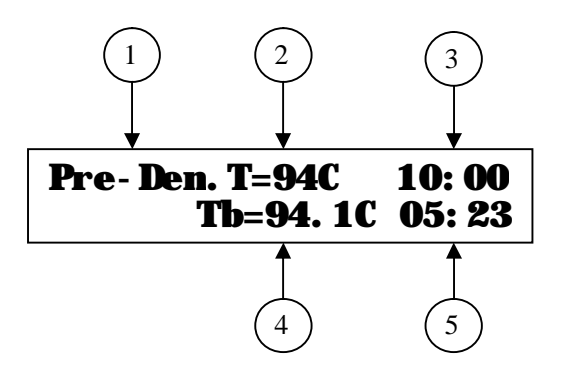

#### **循环程序运行显示内容含义**

- ① 当前正在运行的循环程序的节号,第#1 节。
- $(2)$  $_$ r 设置温度, 94°C
- ③ 设置时间,1 分钟。
- 4<sup>c</sup> 所剩的循环次数, 25 次
- ⑤ 下实际温度, 94.1℃。
- ⑥ 实际运行还剩的时间 25 秒。

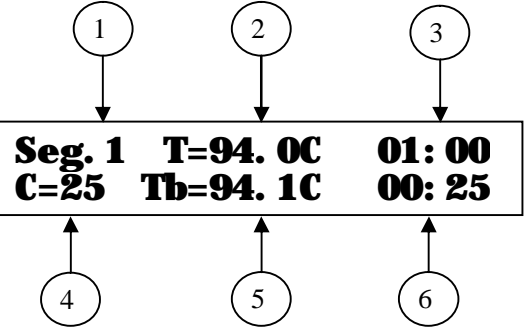

#### **终反应运行显示内容含义**

- ① 当前正在运行终反应程序。
- 2 <sub>「 设置温度</sub>, 72℃
- $(3)$  设置时间, 5 分钟。
- 4) [ 实际温度, 71.8℃。
- ⑤ 实际运行还剩的时间 3 分 15 秒。

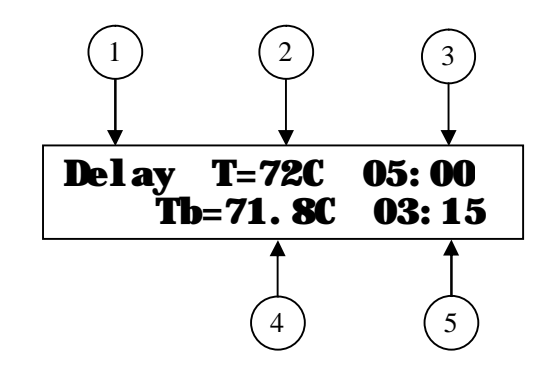

#### **恒温保存运行显示内容含义**

- ① 当前正在运行恒温保存程序。
- 2 <sub>F</sub> 设置温度, 4℃
- 3 度际温度, 4.0℃。
- 4 [ 恒温保存已运行的时间, 3 小时 15 分钟。

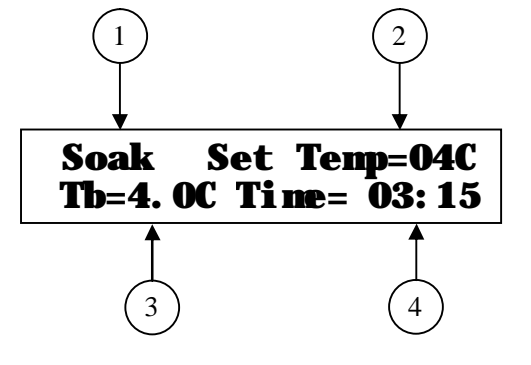

#### **运行结束显示内容含义**

- ① 文件运行结束。
- ② 一文件运行的总时间, 2 小时 35 分钟。 按"确认"键或"菜单"键回到主菜单。

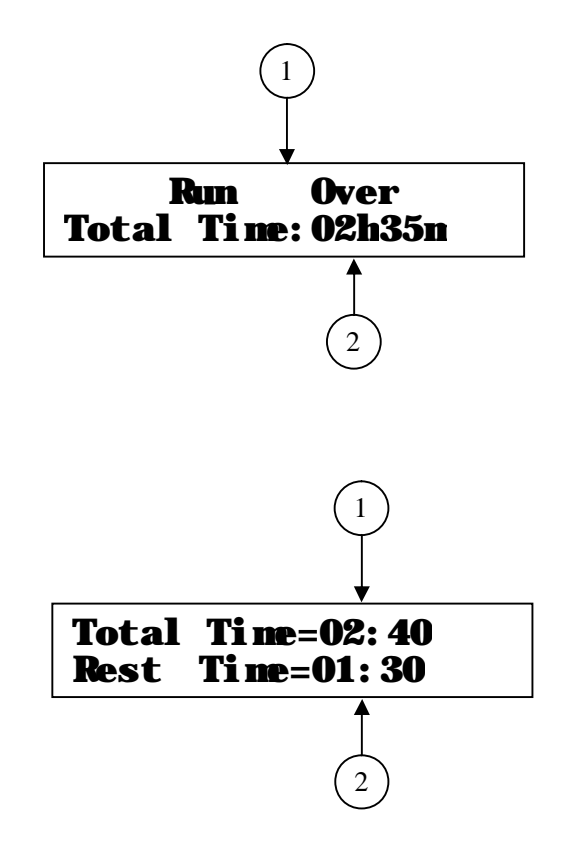

#### **运行总时间和剩余时间显示内容含义**

在文件运行时, 按" $\nabla$ "键可查看文件 运行的总时间和剩余时间(估计值)。在按" $\boxed{\triangle}$ " 键返回。

- 文件运行总时间估计要 2 小时 40 分钟。
- ' 文件估计还需要运行 1 小时 30 分钟。

#### **6 时间显示和校准**

Little Genius 具有内部时钟功能。在文件储存和运行时会自动记录时间,以便查阅和保存实验 数据。

#### **时间查看**

进入主菜单, 按" $\boxed{\triangleright}$ " 键或 " $\boxed{\triangleleft}$ " 键将光 标移到 CLOCK 下, 按"确认"键。

显示屏显示时间。

上面一行为年、月、日(如 1998 年 10 月 1 日);

下面一行为时、分、秒(如 12 时 1 分 15 秒)。

#### **时间校准**

如果显示的时间与实际的时间不一致, 按 "确认"键,显示屏将出现光标在"年"的第三 位闪动,此时按"光标移动键"和"数字"键可 依次校准年、月、日、时、分和秒。

时间校准完成后, 按"确认"键后, 按"菜 单"键返回主菜单。

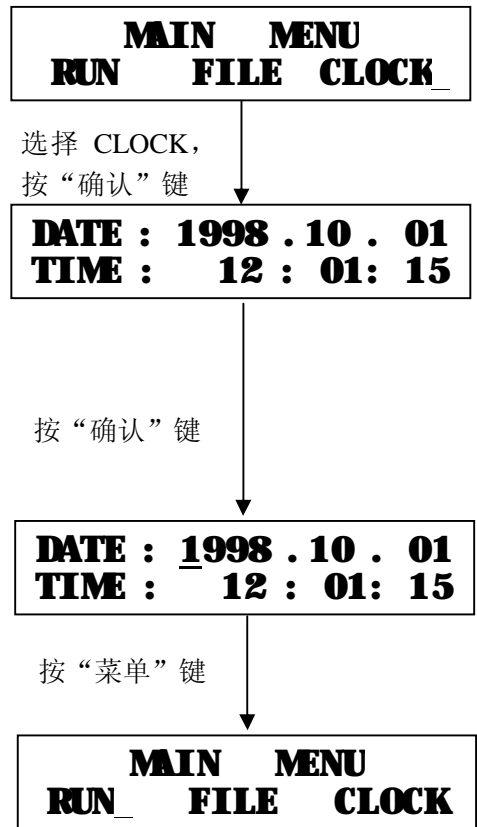

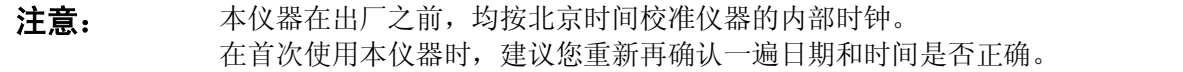

## **第 五 章 软件的升级**

#### **1. 软件升级前的准备:**

- 1)在计算机上安装 Little Genius 基因扩增仪升级软件;
- 2) 将最新的升级程序(\*.bin)复制到计算机上;
- 3) 用 RS232 接口线连接计算机 "COM1"接口和仪器 RS232 接口; 仪器 RS232 接口位置如下图所 示,需采用十字螺丝刀去掉仪器左侧的小盖板,方可进行升级操作,升级完成后应将小盖板重新 装回,以免溃失:
- 4)打开仪器电源开启仪器,记录仪器的系统参数设置界面中的设置值;
- 5)仪器退出到主界面并关机,准备开始升级。

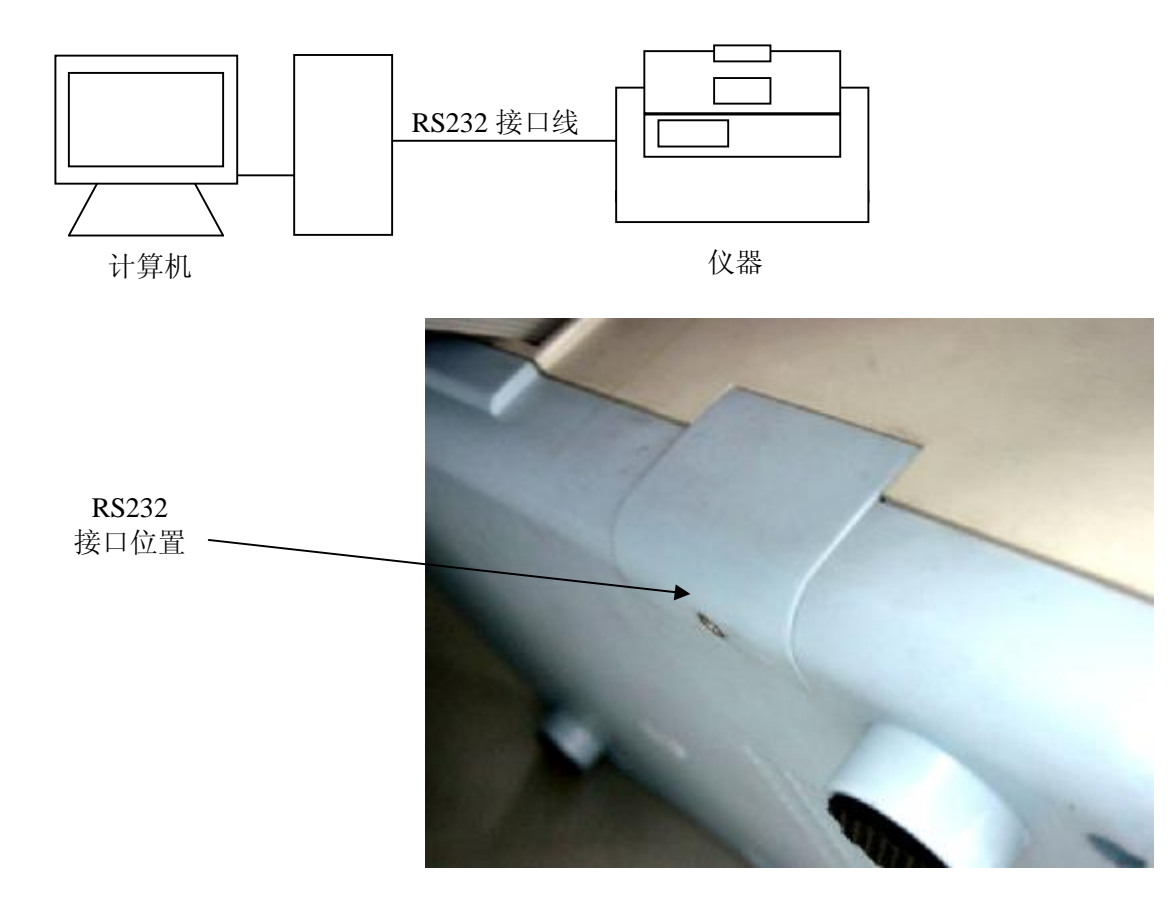

### **2. 软件升级的方法:**

- 1)打开仪器电源开启仪器,同时按住仪器 Enter 键,仪器进入软件升级准备状态,仪器显示屏 上提示"Prepare to ";
- 2) 在升级软件安装目录下启动 PCR25UP CH.exe 升级软件, 将显示升级程序安装界面(如图 1),
- 3) 按"加载"键, 选择在计算机中的升级程序(\*.bin):
- 4) 按"开始"键, 计算机开始升级仪器中的软件, 仪器显示屏上提示"Update now ";
- 6)软件升级完成后,仪器将提示"Upgrade finished";
- 7)仪器关机后重启,
- 8)软件升级完成。

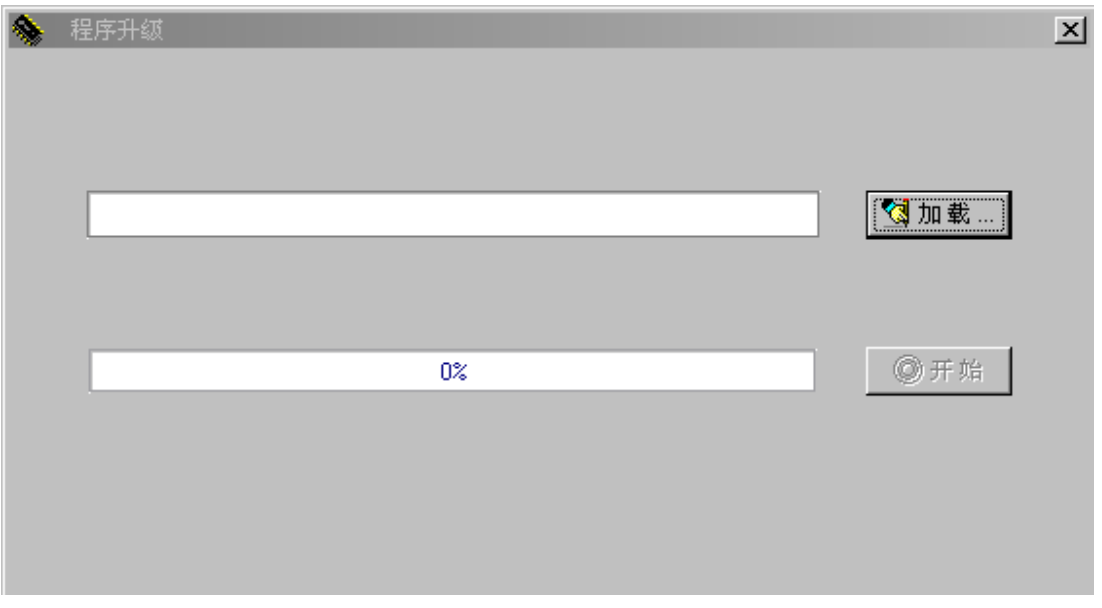

图 1

- 注: 如果计算机 COM1 接口连接不正常,请检查计算机上的 COM1 接口属性。
	- 1) 打开计算机的控制面板,点击"设备管理器",在"设备管理器"对话框中(如图 2) 双击通讯端口(COM1);
	- 2) 选择端口设置选项中的"高级"选项;
	- 3) 在"COM1 的高级设置"对话框中(如图 3)校正正确的 COM 端口号。

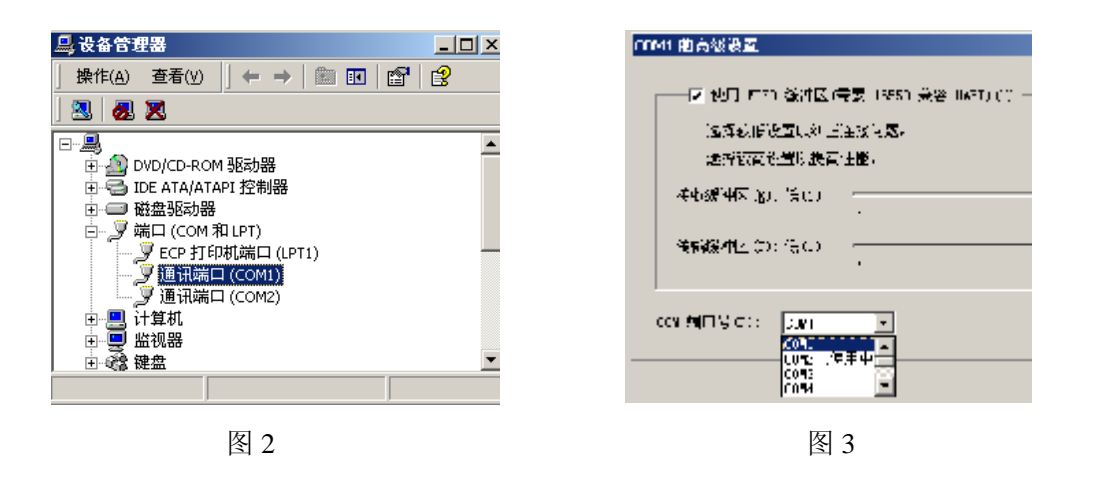

**注意:** 程序版本升级将不作另行通知,用户可登陆网站www.bioer.com.cn 查询并下载最新 版本的程序。

## **第 六 章 故障分析与处理**

本章主要介绍了本仪器可能出现的故障现象、原因分析和处理方法。

## **故障分析与处理方法**

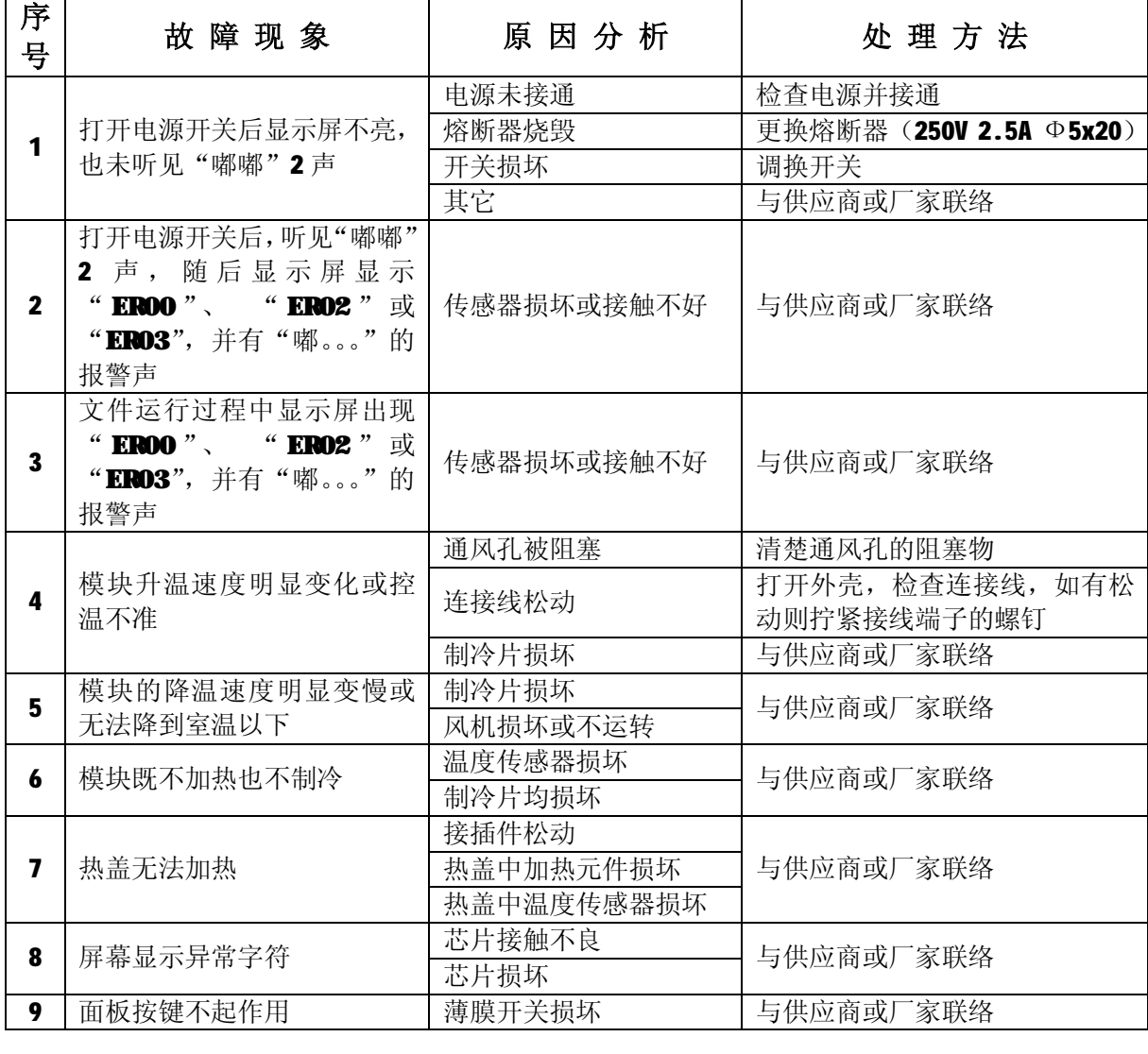

**注意:** 保修期内严禁用户打开扩增仪外壳自行检查,如果发生表中需打开外壳检查的 故障应及时与供应商或厂家联络。

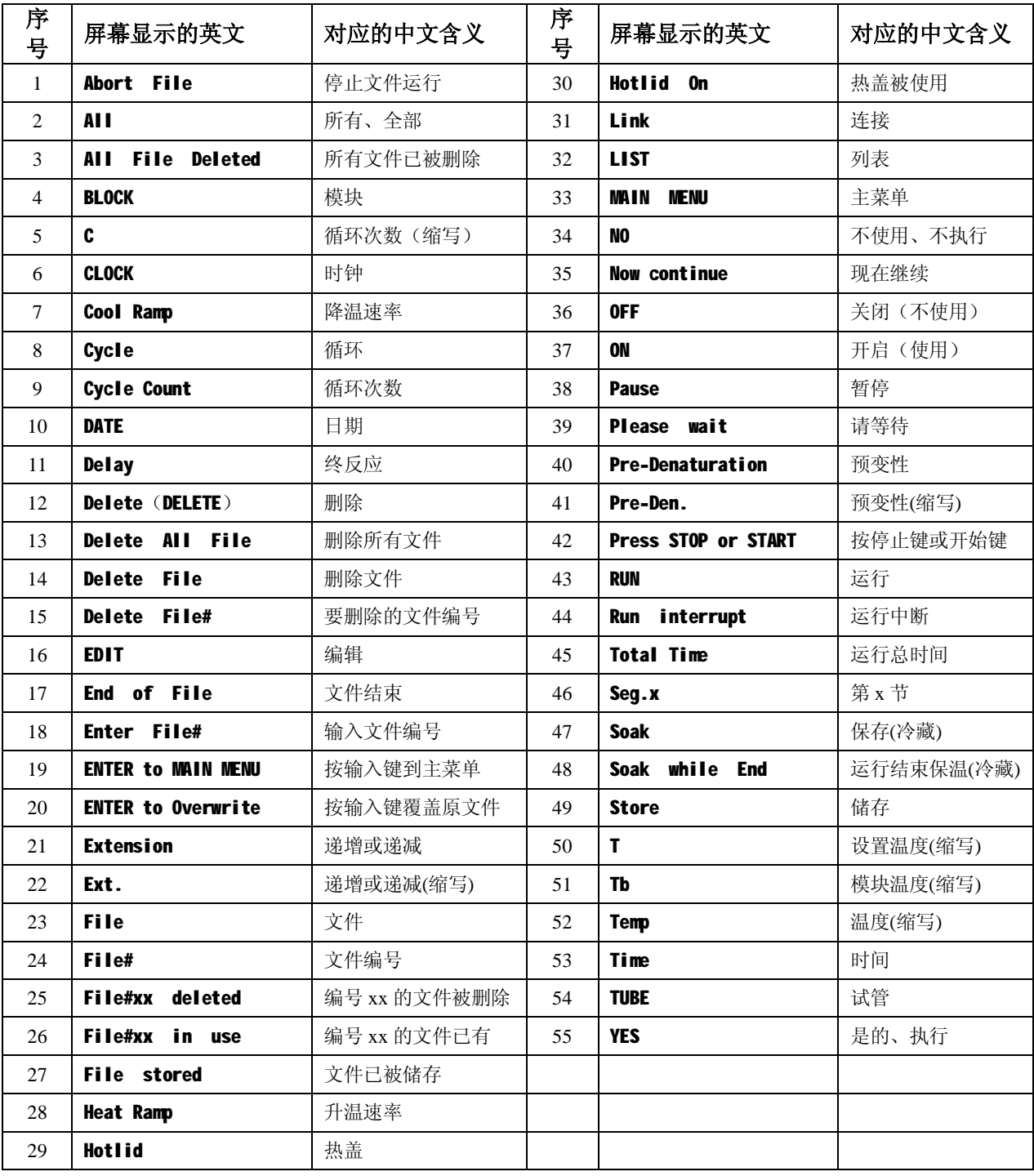

# **附录 1 屏幕显示内容的中英文对照表**

## **附录 2 接线图**

*(此图仅供参考,如有变更,恕不另行通知)*

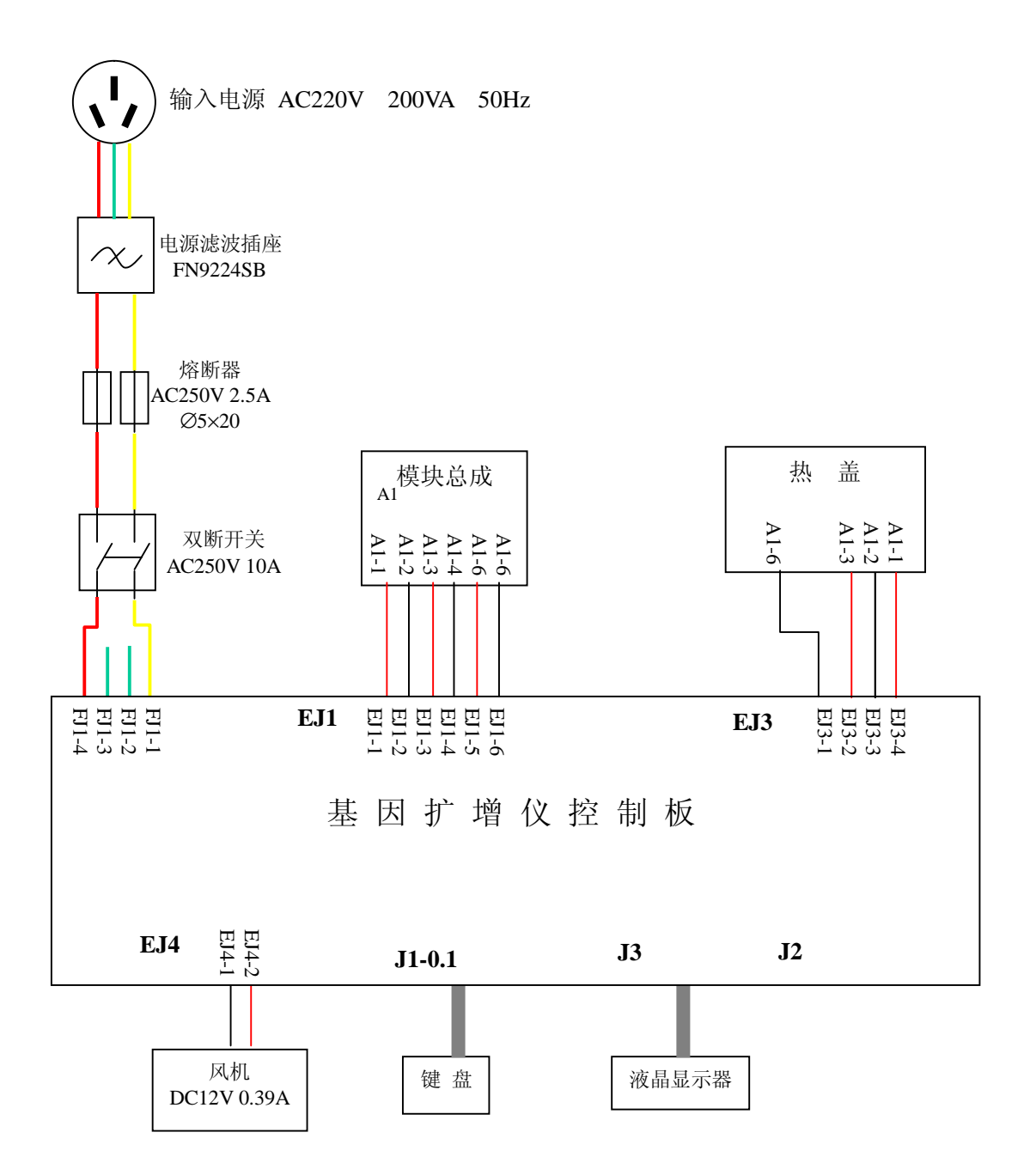

# **附录 3 关于更换模块的说明**

## **、结构说明**

1.1 模块与主机的连接

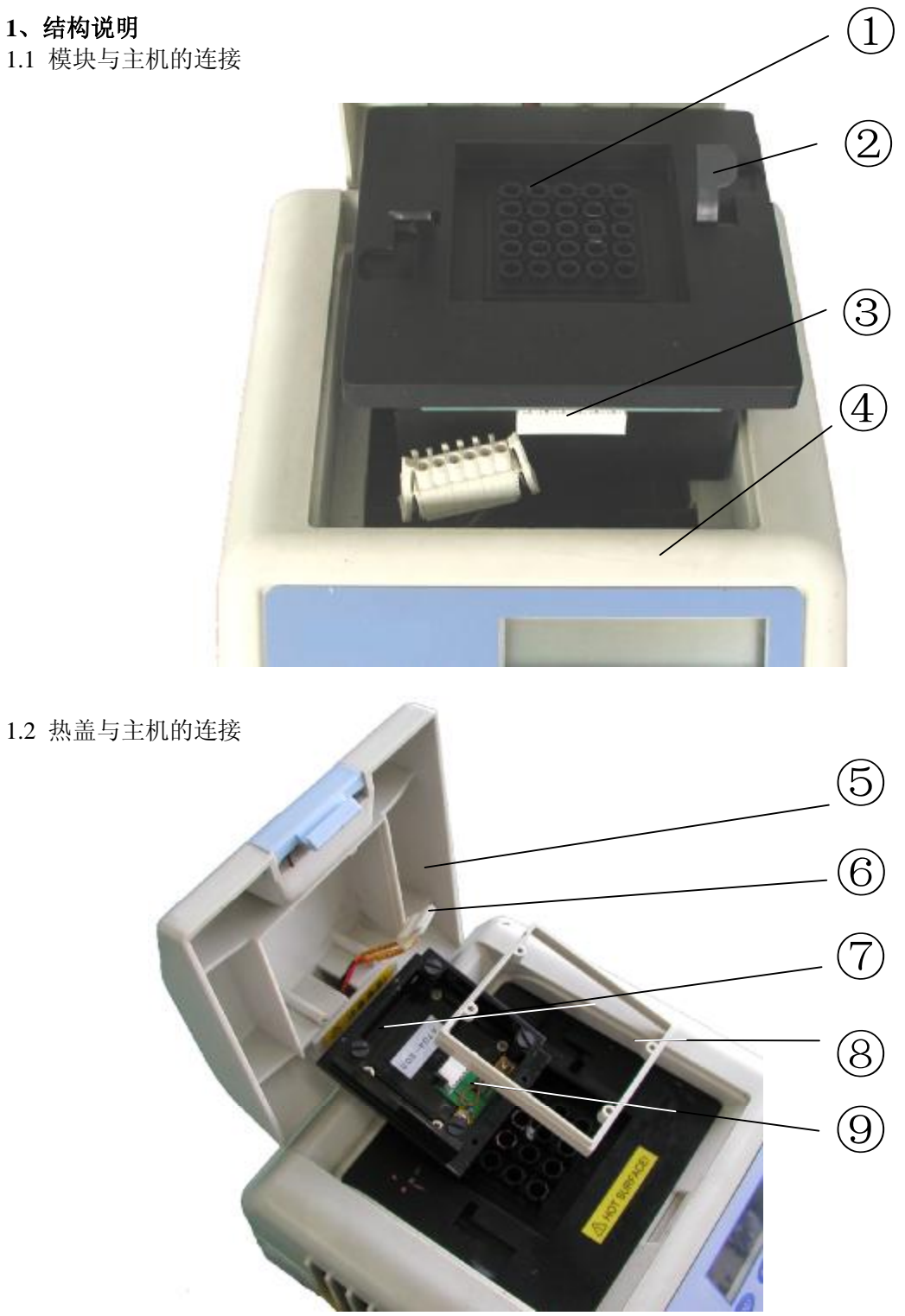

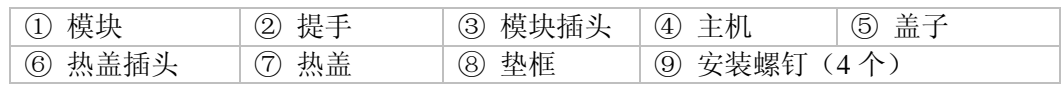

# **2 如何将仪器中的 25×0.2ml 模块改为 16×0.5ml 模块使用**

**2.1 将 25×0.2ml 模块变更为 16×0.5ml 模块**

2.1.1 按下图 1 步骤①、②将提手拨出凹槽(如图 2);

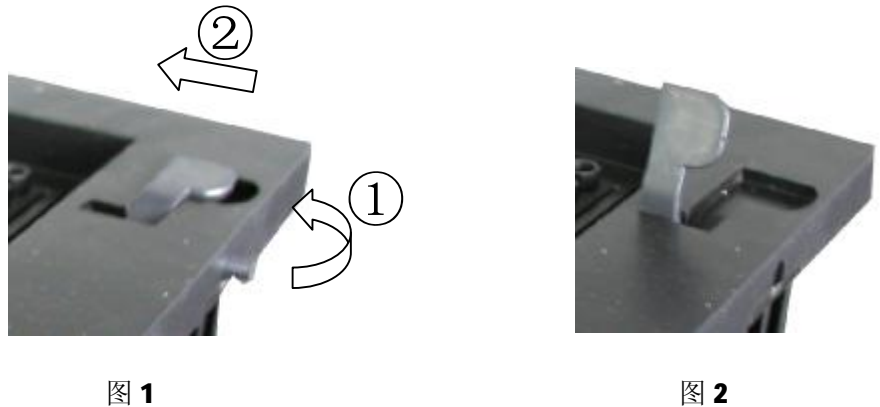

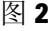

2.1.2 用提手将模块从主机上拎出,注意适时拔下模块插头;

2.1.3 取 16×0.5ml 模块, 将模块插头与之相连; 2.1.4 将模块放入主机, 到位后按下图 3 步骤①、②将提手拨入凹槽(如图 4)

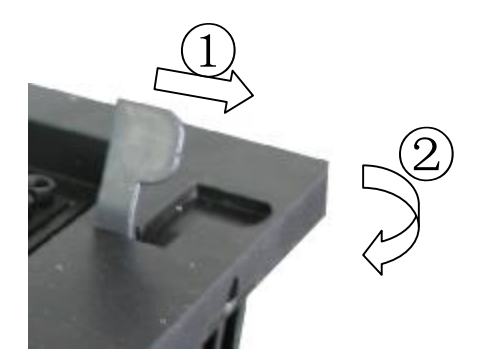

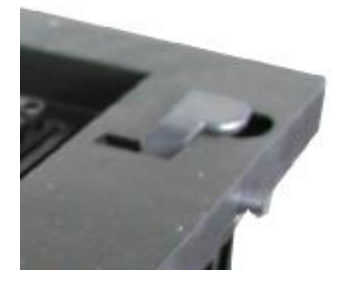

图 3 图 4

## **2.2 将有垫框的热盖变更为无垫框的热盖**

1)打开仪器上装有热盖的盖子;

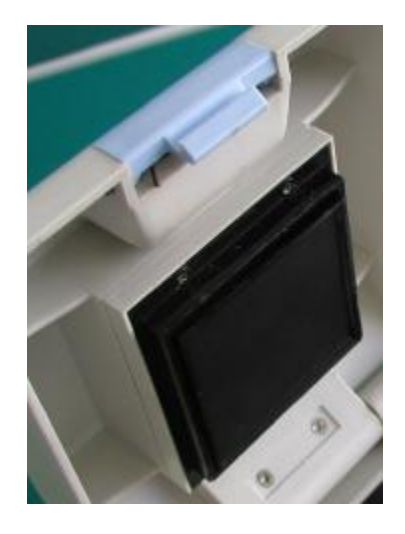

3) 从热盖上拔下热盖插头, 取下垫框 4) 重新连接热盖插头;

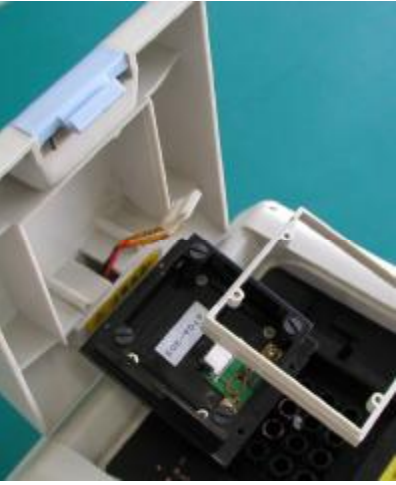

5)取附件中的自攻螺钉 4 枚(黑色、 长度 9.5mm)将热盖安装在盖子

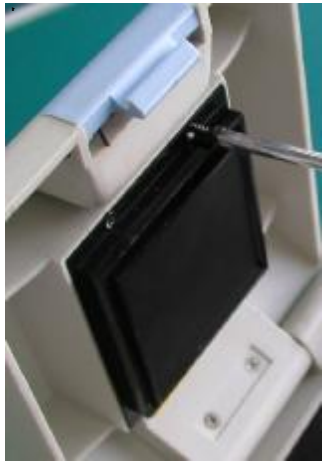

2)拧出安装热盖的四个安装螺钉(请作 为仪器附件妥善保存),取下热盖;

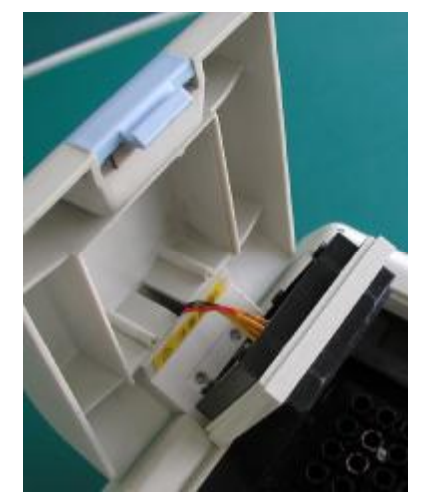

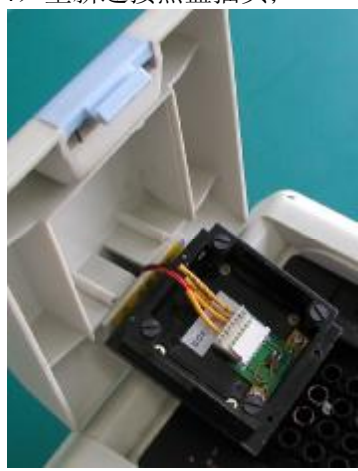

- **3 如何将仪器中的 16×0.5ml 模块改为 25×0.2ml 模块使用**
- **3.1 将 16×0.5ml 模块变更为 25×0.2ml 模块**

操作方式同 2.1

- **3.2 将无垫框的热盖变更为有垫框的热盖**
	-

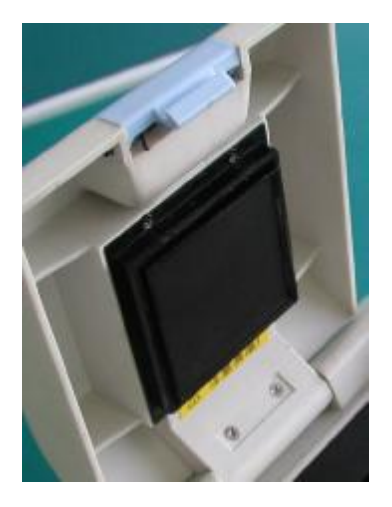

3)从热盖上拔下热盖插头,装上垫框 (注意垫框不对称,请按图所示安装)

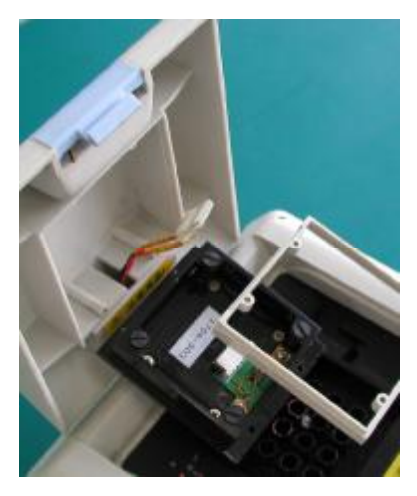

4)重新连接热盖插头;

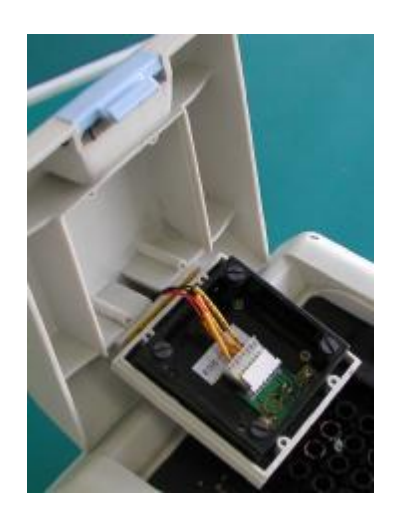

1)打开仪器上装有热盖的盖子; 2)拧出安装热盖的四个安装螺钉(请作 为仪器附件妥善保存),取下热盖;

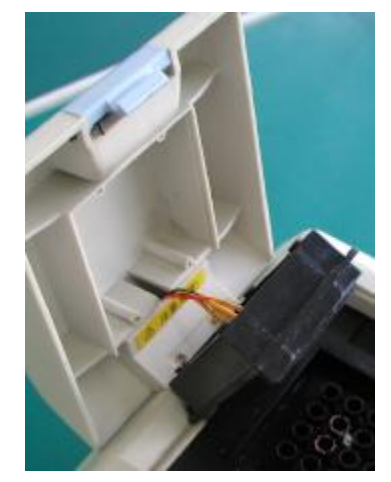

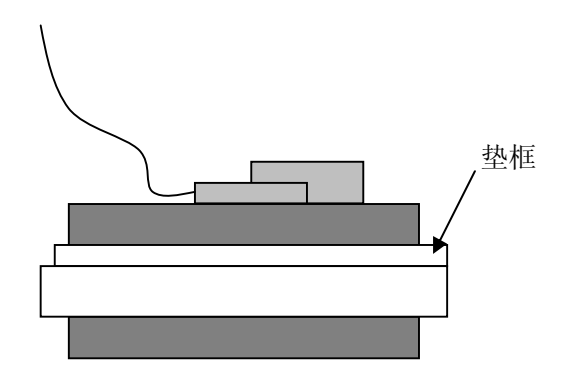

5)取附件中的自攻螺钉 4 枚(黑色、 长度 19mm) 将热盖安装在盖子上

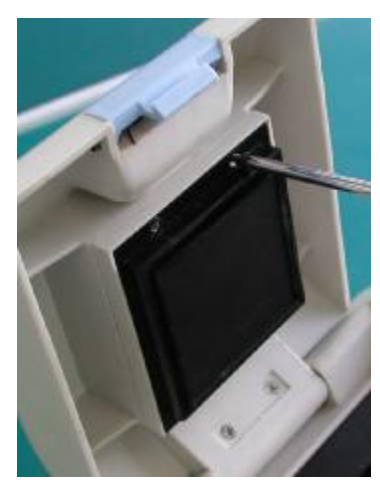

#### **4 如何将仪器中 24×0.2ml 模块更换为 16×0.5ml 模块或 25×0.2ml 模块使用**

- **4.1 将 24×0.2ml 模块更换为 16×0.5ml 模块或 25×0.2ml 模块** 操作方式同 2.1
- **4.2 将 24×0.2ml 模块用的热盖更换为 16×0.5ml 模块或 25×0.2ml 模块用的热盖**
	-
	- 1)打开仪器上装有热盖的盖子; 2)拧出安装热盖的四个安装螺钉(请作 为仪器附件妥善保存),取下热盖;

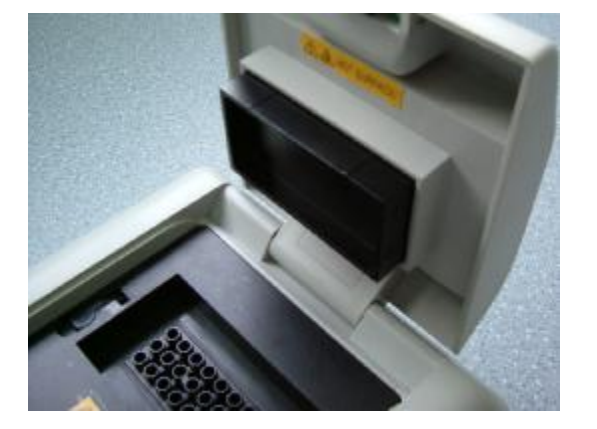

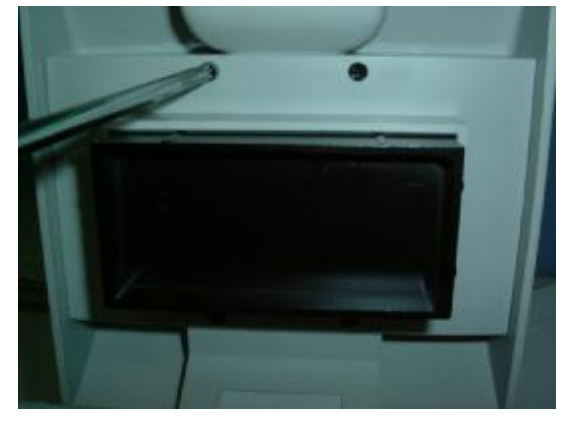

3)从热盖上拔下热盖插头 (注意 TC-25/H 需要装垫框, 如右图所示, 操作方法见 3.2)

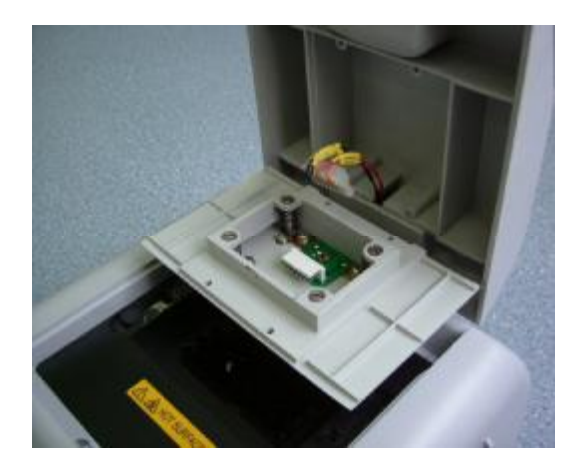

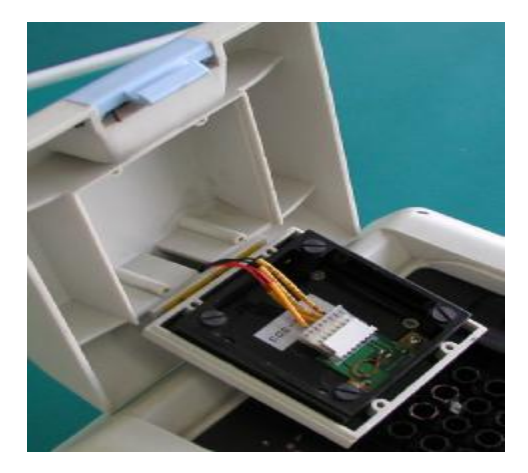

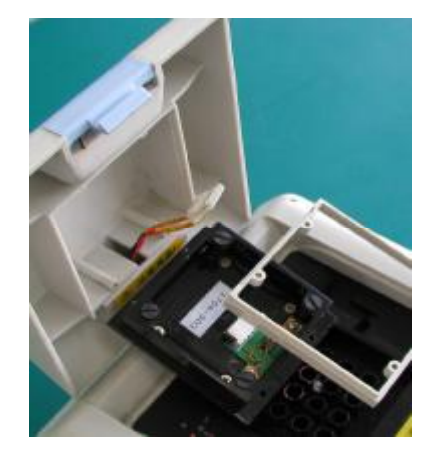

 $\frac{1}{2}$  重新连接热盖插头 5)取附件中的自攻螺钉 4 枚 (黑色、 TC-25/H 螺钉长度 19mm; TC-16/H 螺 钉长度 9.5mm)将热盖安装在盖子上

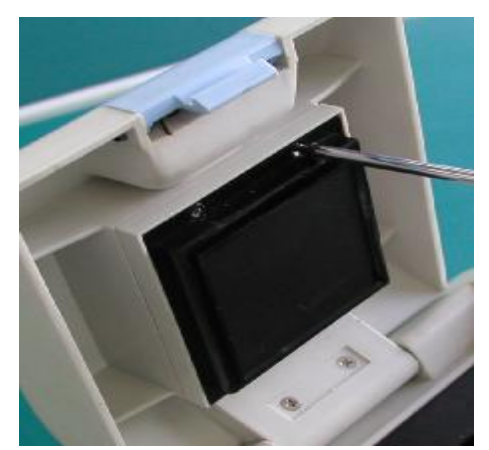

# **备 忘 录**